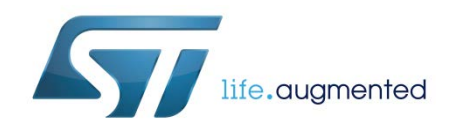

# **UM0979 User manual**

## STEVAL-MKI109V2: eMotion motherboard for MEMS adapter boards

## **Introduction**

The STEVAL-MKI109V2 (eMotion) is a motherboard designed to provide the user with a complete ready-to-use platform for the demonstration of MEMS devices mounted on adapter boards.

The STEVAL-MKI109V2 uses an STM32F103RET6 microcontroller which functions as a bridge between the sensor on the adapter board and the PC on which it is possible to use the Unico graphical user interface (GUI) downloadable from the ST website or dedicated software routines for customized applications.

This user manual describes the hardware included with the demonstration kit and provides the information required to install the demonstration board and how to upgrade the firmware of the microcontroller.

For details regarding the features of each sensor, please refer to the datasheet available for each individual device.

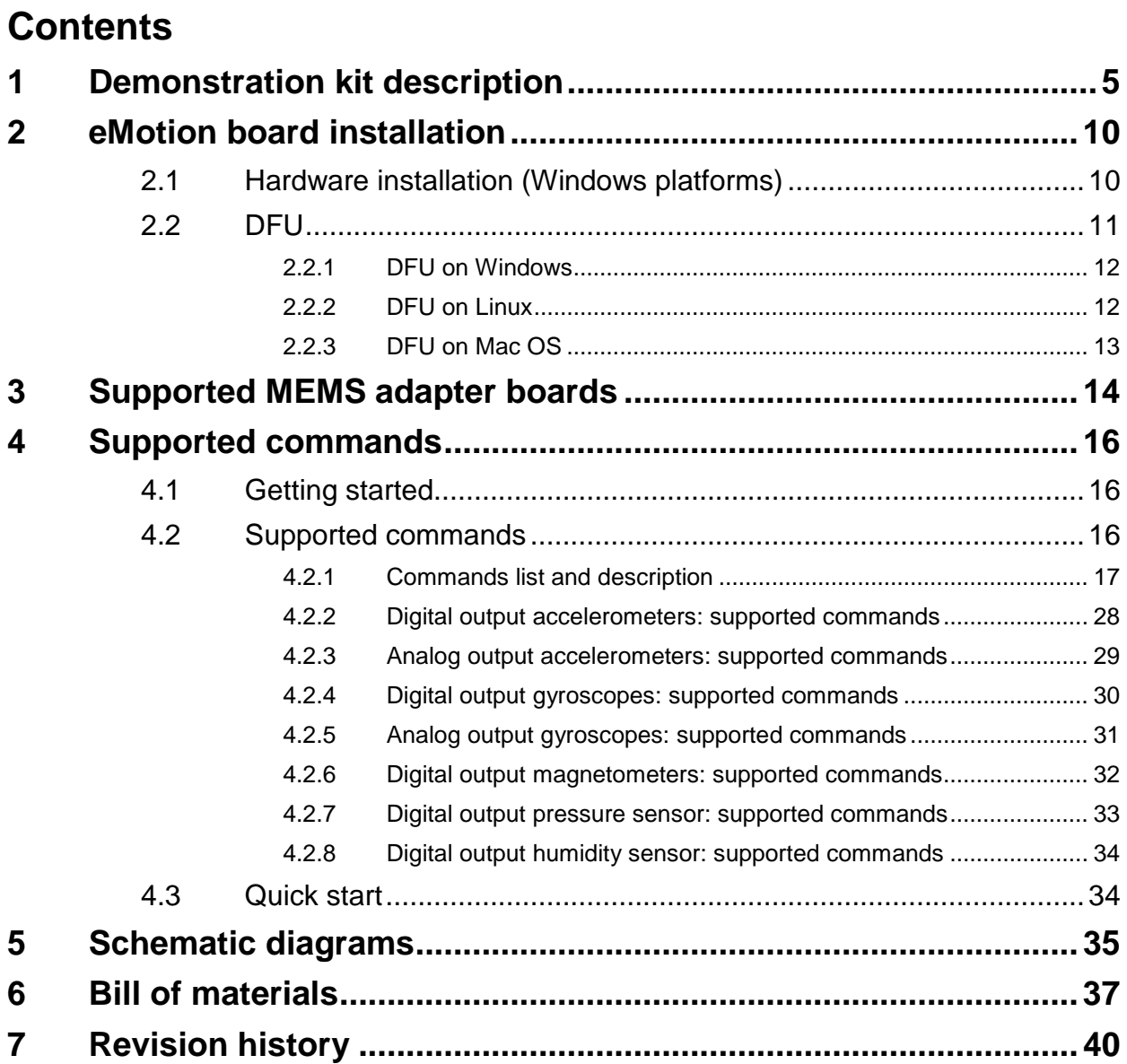

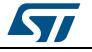

## **List of tables**

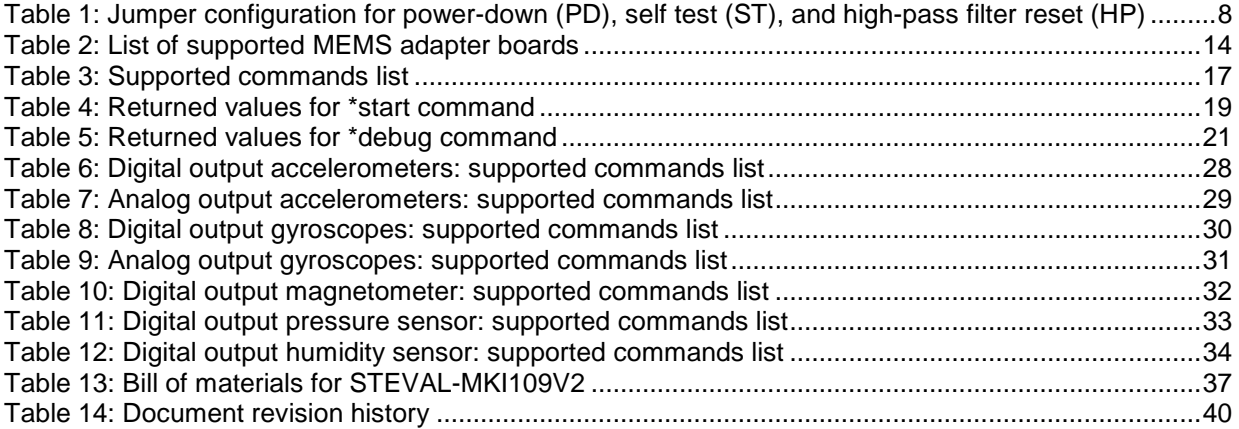

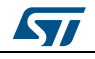

## **List of figures UM0979**

# **List of figures**

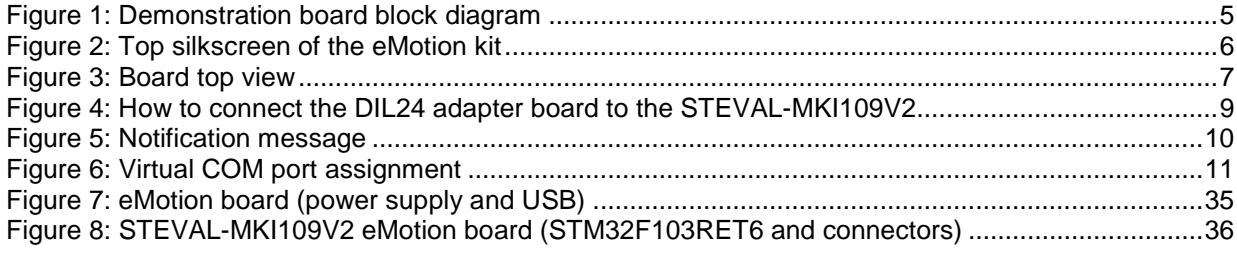

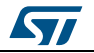

## **1 Demonstration kit description**

<span id="page-4-0"></span>The eMotion is a complete demonstration kit that allows demonstration of both digital and analog MEMS sensors. Thanks to its DIL 24 connector, a wide range of MEMS adapter boards can be used.

The block diagram of the demonstration kit is shown in *[Figure 1: "Demonstration board](#page-4-1)  [block diagram"](#page-4-1)*.

<span id="page-4-1"></span>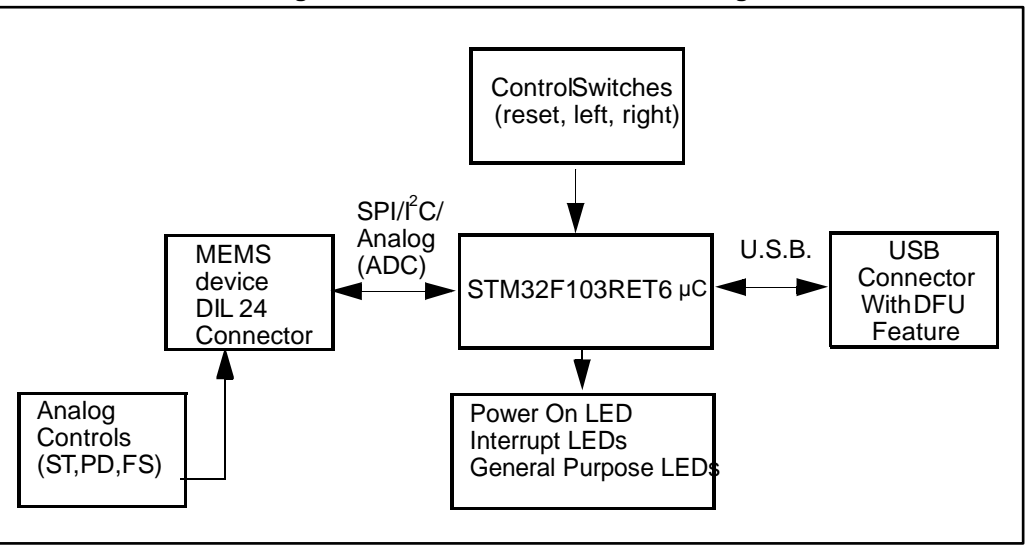

**Figure 1: Demonstration board block diagram**

As shown in the *[Figure 1: "Demonstration board block diagram"](#page-4-1)*, the eMotion demonstration kit is based on the STM32F103RET6 microcontroller and can be connected to the PC through the USB bus. Data coming from the MEMS sensor connected to the board can be read through the PC GUI provided with the kit.

The eMotion also implements the DFU (device firmware upgrade) feature, therefore, in the case of a new firmware release, it can be reprogrammed without the need to use a programmer. See www.st.com/mems for new firmware releases.

The eMotion also integrates three general-purpose LEDs, two LEDs connected directly to the interrupt pins of digital adapters and the power/USB LED. Moreover, the eMotion integrates three buttons: two are available to the user on a dedicated GPIO of the microcontroller, while the other is used as reset for the microcontroller.

All the MEMS adapter pins are available on two connectors placed on the board (*[Figure 2:](#page-5-0)  ["Top silkscreen of the eMotion kit"](#page-5-0)* JP2 and JP3).

The top silkscreen view and image of the full board are shown in *[Figure 2: "Top silkscreen](#page-5-0)  [of the eMotion kit"](#page-5-0)* and *[Figure 3: "Board top view"](#page-6-0)* respectively.

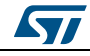

<span id="page-5-0"></span>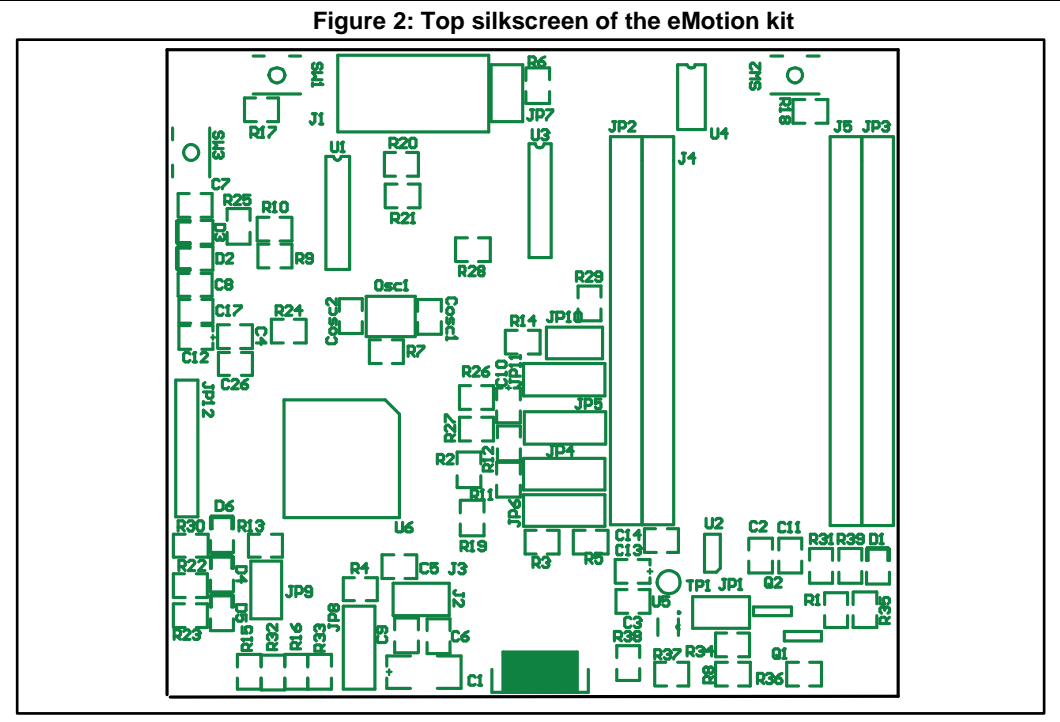

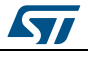

<span id="page-6-0"></span>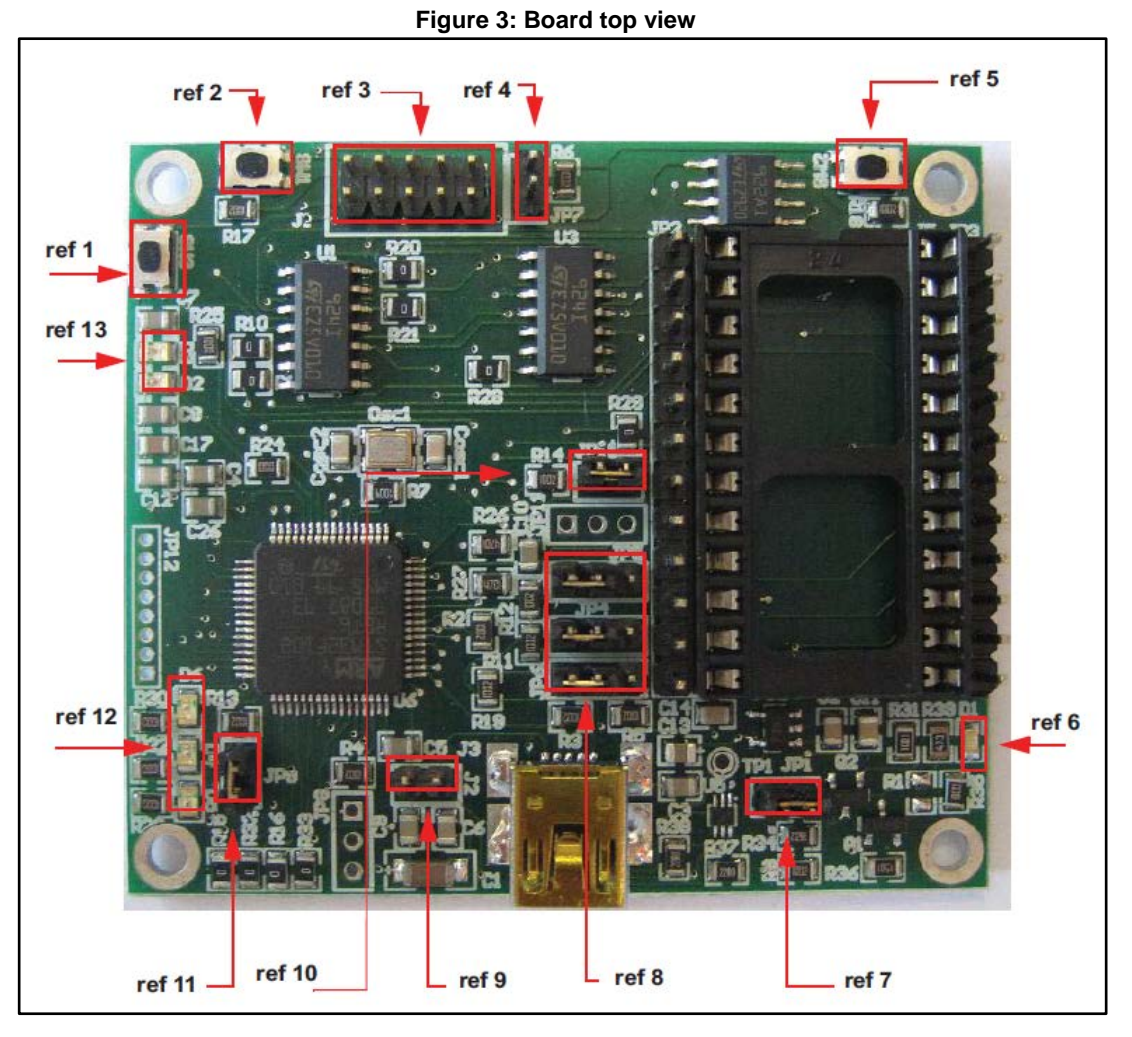

In order to use the eMotion demonstration kit, installation of a dedicated driver is required, which is included in the installation pack, together with a GUI interface which allows simple interaction with the sensor. The steps required for driver and software installation are described in the following sections.

In *[Figure 3: "Board top view"](#page-6-0)* some main components placed on the top layer of the eMotion kit are highlighted.

- Jumpers JP9 and JP10 (*[Figure 3: "Board top view"](#page-6-0)*, ref 10, ref 11) are used to select the STM32 boot mode. When the eMotion is used together with MEMS adapters, JP9 and JP10 must be fitted (see STM32 datasheet for more information).
- Jumper J2 (*[Figure 3: "Board top view"](#page-6-0)*, ref 7) can be used to directly supply the board (from 3.5 V to 6 V) instead of using the USB connector.

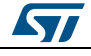

- Jumper JP1 allows the user to measure the sensor current consumption by connecting a multimeter in series with its terminals (*[Figure 3: "Board top view"](#page-6-0)*, ref 9).
- Jumpers JP4, JP5, and JP6 (*[Figure 3: "Board top view"](#page-6-0)*, ref 8) are used to manually set some features which are available for just some of the analog MEMS adapters (see *[Table 1: "Jumper configuration for power-down \(PD\), self test \(ST\), and high](#page-7-0)[pass filter reset \(HP\)"](#page-7-0)* for more details). JP4 is used to set the self-test feature, JP5 to handle the power-down pin, and JP6 to reset the MEMS high-pass filter. When they are fitted on pins 2-3, these functions are handled by the firmware itself.

<span id="page-7-0"></span>**Table 1: Jumper configuration for power-down (PD), self test (ST), and high-pass filter reset (HP)**

|                              | Jumper on 1-2 position                            | Jumper on 2-3 position                               | Jumper unfitted                             |
|------------------------------|---------------------------------------------------|------------------------------------------------------|---------------------------------------------|
| JP4<br><b>ST</b>             | logic level 1:<br>self-test ON                    | Self-test is handled by the firmware                 | logic level 0:<br>self-test OFF,<br>default |
| JP <sub>5</sub><br><b>PD</b> | logic level 1:<br>power-down mode                 | Power-down is handled by the<br>firmware             | logic level 0:<br>normal mode,<br>default   |
| JP <sub>6</sub><br>HP        | logic level 1: external high-pass<br>filter reset | High-pass filter reset is handled by<br>the firmware | logic level 0:<br>normal mode,<br>default   |

- J1 connector (*[Figure 3: "Board top view"](#page-6-0)*, ref 3) can be used to both reprogram the STM32 and to debug the code through the JTAG or SWD protocols.
- Jumper JP7 (*[Figure 3: "Board top view"](#page-6-0)*, ref 4) is used to select either JTAG (JP7 unfitted) or SWD (JP7 fitted) mode.
- eMotion also integrates six LEDs and three buttons:
	- − LED D1 (*[Figure 3: "Board top view"](#page-6-0)*, ref 6) is switched on when the board is power supplied.
	- − LEDs D2 and D3 (*[Figure 3: "Board top view"](#page-6-0)*, ref 13) are directly connected to the interrupt pins of the MEMS digital adapters (if available on the sensor mounted on the adapter board).
	- − LEDs D4, D5, and D6 (*[Figure 3: "Board top view"](#page-6-0)*, ref 12) are general-purpose LEDs and are used to indicate firmware states. For example, LED D6 is switched on when a specific firmware is selected from those available. LED D5 on indicates that the microcontroller is well configured for communication with the sensor. Finally the LED D4 blinks according to the sensor data rate selected.
	- Button SW3 (*[Figure 3: "Board top view"](#page-6-0)*, ref 1) is used to reset the STM32.
	- − Button SW1 and SW2 (*[Figure 3: "Board top view"](#page-6-0)*, ref 2 and ref 5) are connected to STM32 GPIOs and are available to the user.

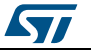

*[Figure 4: "How to connect the DIL24 adapter board to the STEVAL-MKI109V2"](#page-8-0)* shows how to properly mount the DIL24 adapter board on the STEVAL-MKI109V2 board.

<span id="page-8-0"></span>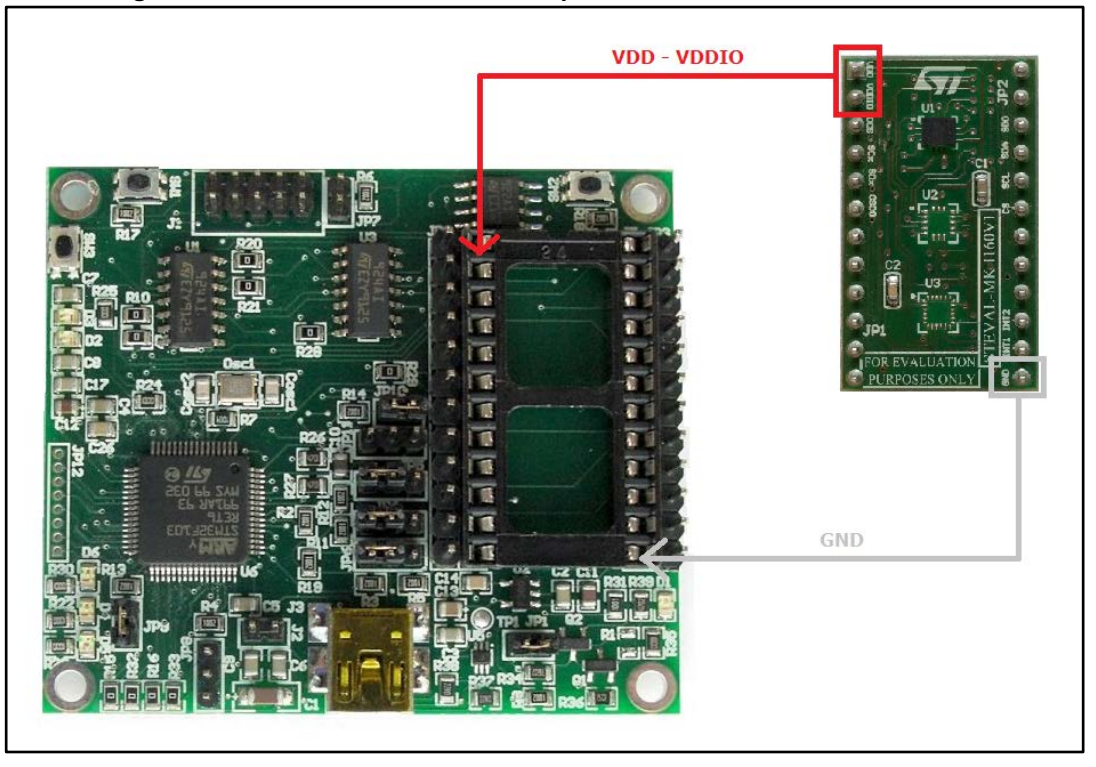

#### **Figure 4: How to connect the DIL24 adapter board to the STEVAL-MKI109V2**

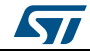

## **2 eMotion board installation**

<span id="page-9-0"></span>The software package can be downloaded from the st.com website and includes the following directory structure:

- DRIVER: it contains the installation package for the USB drivers needed to connect the eMotion board to the PC. No driver is needed on Linux and Mac OS platforms, so this directory is included in the Windows installation package only.
- DFU: it contains the .dfu files and the installation package for the software needed to upgrade the firmware of the eMotion board.
- FIRMWARE: it contains the source code of the firmware of the eMotion board together with the corresponding binary file that can be flashed to the board using the DFU software.

The section below describes the procedure to install the driver for the eMotion board (needed on Windows platforms only) and the DFU software.

## **2.1 Hardware installation (Windows platforms)**

<span id="page-9-1"></span>No driver installation is needed on Linux and Mac OS platforms.

To install the STM32 virtual COM port driver on Windows platforms, launch the "VCPDriver\_V1.4.0\_Setup.exe" included in the Windows installation package under the "DRIVER" folder and follow the instructions on the screen. Once the driver is installed, insert the demonstration kit board into a free USB port. A notification message should appear, as in *[Figure 5: "Notification message"](#page-9-2)*.

#### **Figure 5: Notification message**

<span id="page-9-2"></span>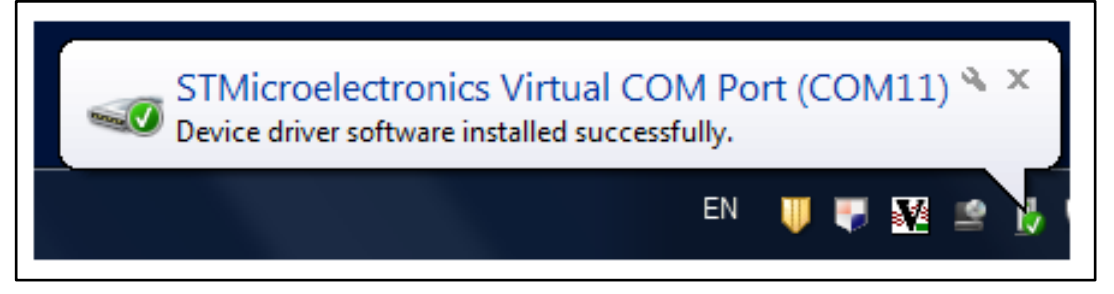

Now the eMotion should be recognized by the PC as a virtual COM. In order to confirm which COM port has been assigned to the board, right click on "My Computer" and select "Manage", select "Device Manager" and scroll through the list until "Ports (COM & LPT)". In the following example (*[Figure 6: "Virtual COM port assignment"](#page-10-1)*) the COM11 has been assigned to the board.

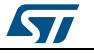

**Figure 6: Virtual COM port assignment**

<span id="page-10-1"></span>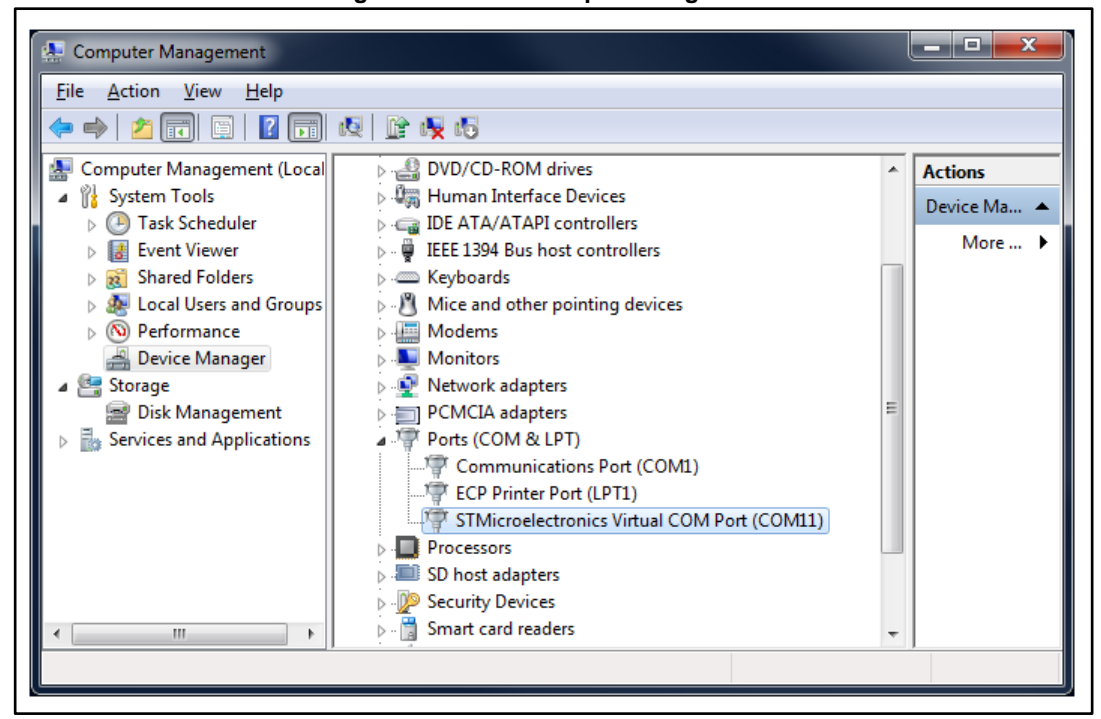

## **2.2 DFU**

<span id="page-10-0"></span>The MEMS STEVAL-MKI109V2 demonstration board is capable of reprogramming an application through the USB, in accordance with the DFU class specification defined by the USB Implementers Forum. This capability is useful because it allows reprogramming the microcontroller directly in the field and is particularly well-suited to USB applications where the same USB connector can be used both for the standard operating mode and for the reprogramming process.

In order to configure the eMotion board in DFU mode button SW2 must be pressed before supplying the board and released when the LEDs D1, D4, D5, and D6 light up.

If the firmware version in use is lower than V3.0.0, it's mandatory to patch the DFU feature using the "DFU\_Patcher\_V1.0.2.dfu" file available under the "DFU" folder before proceeding with the upgrade of the firmware with a version equal to or higher than V3.0.0. The procedure to patch the DFU feature corresponds to the one used during a standard firmware upgrade with the DFU tool. At the end of this procedure, if the green LED D4 is on, it indicates that the procedure is successfully completed; if the red LED D5 is on, the procedure failed and has to be repeated. Before proceeding with the new firmware upgrade the board must be reset using the SW3 button.

**ST** 

<span id="page-11-0"></span>To install the DFU software, launch the "DfuSe\_Demo\_V3.0.5\_Setup.exe" included in the software package under the "DFU" folder and follow the instructions on the screen. To launch the software, select "Start > STMicroelectronics > DfuSe > DfuSe Demonstration".

In the 'Upgrade or Verify Action' section of the Dfuse Demo tool click on the 'Choose...' button and select the target .dfu file; then click the 'Upgrade' button to start the firmware upgrade.

For more details regarding DFU and the microcontroller ST GUI, see the related user manual located under "Start > STMicroelectronics > DfuSe > Docs > DfuSe Getting Started".

### **2.2.2 DFU on Linux**

<span id="page-11-1"></span>The DFU program used for Linux operating systems is 'dfu-util'.

The procedure for Ubuntu Linux operating systems is described below.

To install this program, open a terminal and write the following command (with sudo to ensure having the correct permissions):

*sudo apt-get install dfu-util*

Create a udev rules file:

*sudo gedit /etc/udev/49-emotion.rules*

and fill it with the following content:

*# 0483:5740 - STM32F4 in USB Serial Mode (CN5) ATTRS{idVendor}=="0483", ATTRS{idProduct}=="5740", ENV{ID\_MM\_DEVICE\_IGNORE}="1"*

*ATTRS{idVendor}=="0483", ATTRS{idProduct}=="5740", ENV{MTP\_NO\_PROBE}="1"*

*SUBSYSTEMS=="usb", ATTRS{idVendor}=="0483", ATTRS{idProduct}=="5740", MODE:="0666"*

*KERNEL=="ttyACM\*", ATTRS{idVendor}=="0483", ATTRS{idProduct}=="5740", MODE:="0666"*

*# 0483:df11 - STM32F4 in DFU mode (CN5) SUBSYSTEMS=="usb", ATTRS{idVendor}=="0483", ATTRS{idProduct}=="df11", MODE:="0666"*

Tell udev to reload its rules:

*sudo udevadm control --reload-rules*

You should now be able to program the board. So, connect the eMotion board in DFU mode, and run the following command:

*sudo dfu-util -a 0 -D dfu\_path/file.dfu -d 0483:df11*

where *dfu* path and *file.dfu* are the path to the dfu file and the dfu file name respectively

*(example: sudo dfu-util -a 0 -D Desktop/eMotionV2\_REL\_4\_0.dfu -d 0483:df11).*

To use the board with the upgraded firmware you need to disconnect and reconnect it, in order to exit DFU mode.

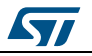

### **2.2.3 DFU on Mac OS**

<span id="page-12-0"></span>The DFU program used for Mac operating systems is 'dfu-util'. Before installing it, you need to install Homebrew. To do that, you need to open a terminal and run the following command:

*ruby -e "\$(curl -fsSL https://raw.github.com/Homebrew/homebrew/go/install)"*

Once Homebrew is installed on your Mac, you can install dfu-utils with the following command:

*brew install dfu-util*

You should now be able to program the board. So, connect the eMotion board in DFU mode, and run the following command:

*dfu-util -a 0 -D dfu\_path/file.dfu -d 0483:df11*

where *dfu\_path* and *file.dfu* are the path to the dfu file and the dfu file name respectively

*(example: dfu-util -a 0 -D Desktop/eMotionV2\_REL\_4\_0.dfu -d 0483:df11).*

To use the board with the upgraded firmware you need to disconnect and reconnect it, in order to exit DFU mode.

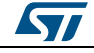

## **3 Supported MEMS adapter boards**

<span id="page-13-0"></span>*[Table 2: "List of supported MEMS adapter boards"](#page-13-1)* below provides the complete list of supported adapter boards.

<span id="page-13-1"></span>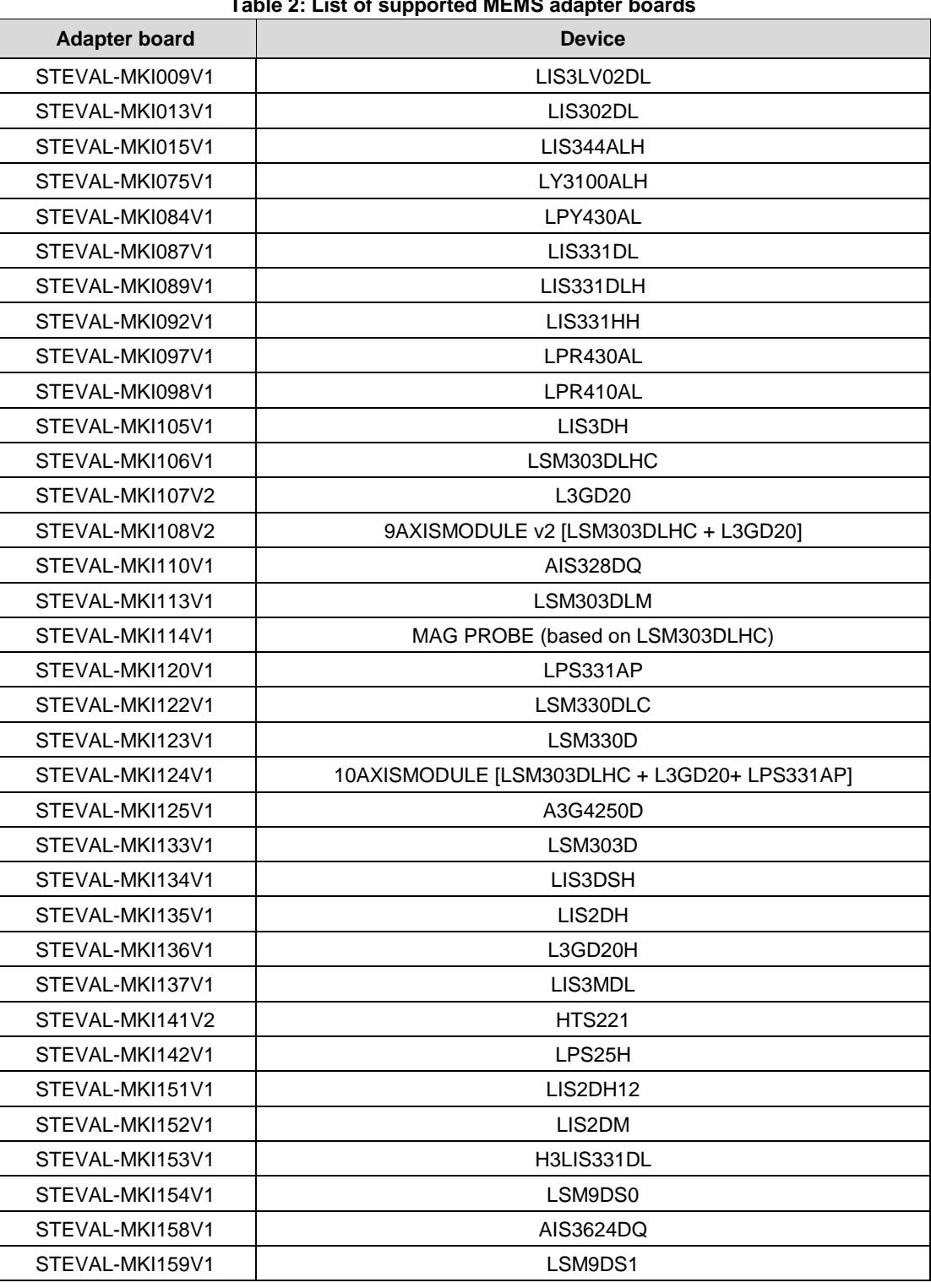

**Table 2: List of supported MEMS adapter boards**

14/41 DocID017768 Rev 5

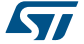

**UM0979 Supported MEMS** adapter boards

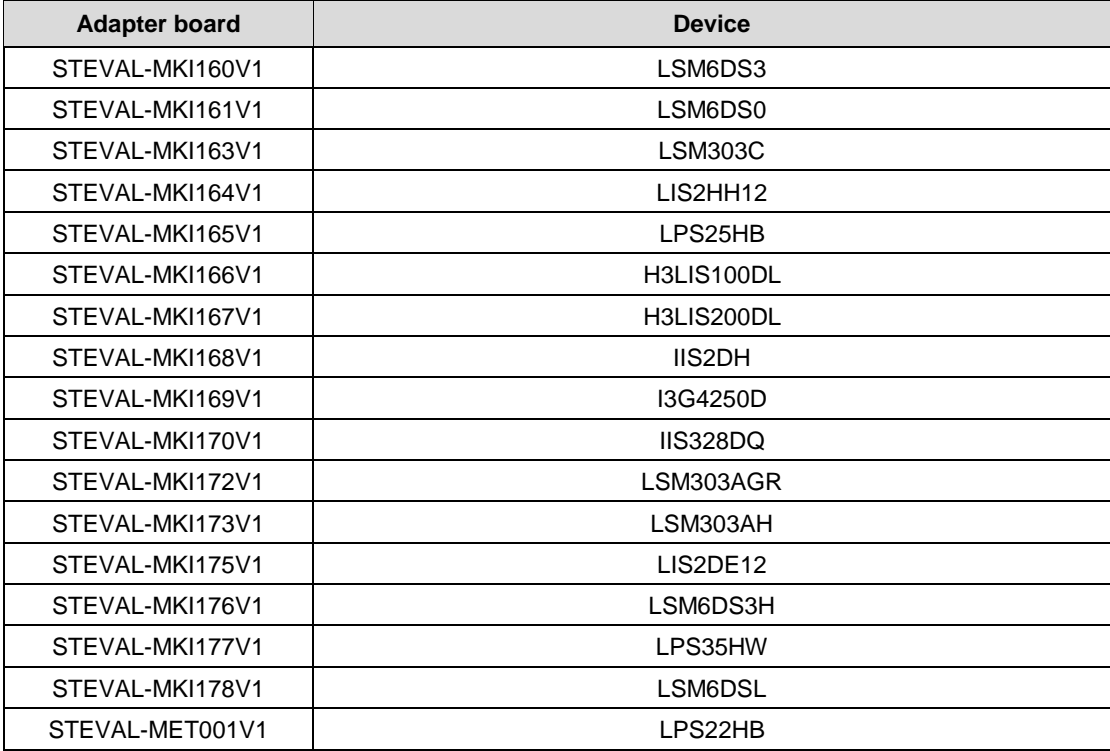

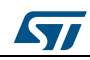

## **4 Supported commands**

<span id="page-15-0"></span>The microcontroller mounted on the eMotion board is equipped with dedicated firmware that supports a set of commands which allow to control either the digital or the analog output MEMS sensor and permits the acquisition of the measured data. The firmware also handles the communication between the board and the PC through the USB bus. These features allow the user to easily write their own applications to exploit the capabilities of the sensor chosen.

This section describes the commands that are supported by the firmware for the microcontroller of the eMotion demonstration kit.

## **4.1 Getting started**

<span id="page-15-1"></span>Before using the commands supported by the firmware, the following procedure must be performed:

- 1. Connect the eMotion to the USB port
- 2. Launch an application which allows to send commands through the virtual serial port. The remainder of this document assumes the use of "Microsoft<sup>®</sup> HyperTerminal" program available with the Windows XP operating system
- 3. Create a new connection, enter a name (e.g. "STEVAL-MKI109V2"), and click "OK"
- 4. In the "Connect Using" field, select the virtual COM port to which the USB port has been mapped, and click "OK"
- 5. In port settings, set bits per second to 115200, data bits to 8, parity to none, stop bits to 1, and flow control to none. Click "OK"
- 6. In the "HyperTerminal" application window choose "files" > "properties" > "settings", then click on the "ASCII Setup" button
- 7. Select "Send line ends with line feeds" and "Echo typed characters locally"
- 8. Click the "OK" button to close the "ASCII Setup" window
- 9. Click the "OK" button to close the "Properties" window.

Once this procedure has been completed, the user can utilize the commands described in the following sections by typing them in the "HyperTerminal" window.

## **4.2 Supported commands**

<span id="page-15-2"></span>The firmware supports a wide range of MEMS adapters; the next section provides the complete list of supported commands (see *[Table 3: "Supported commands list"](#page-16-1)*) and their description.

Then, split into sections, the list of commands available for each sensor supported by the eMotion firmware is provided.

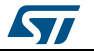

## <span id="page-16-1"></span><span id="page-16-0"></span>**4.2.1 Commands list and description**

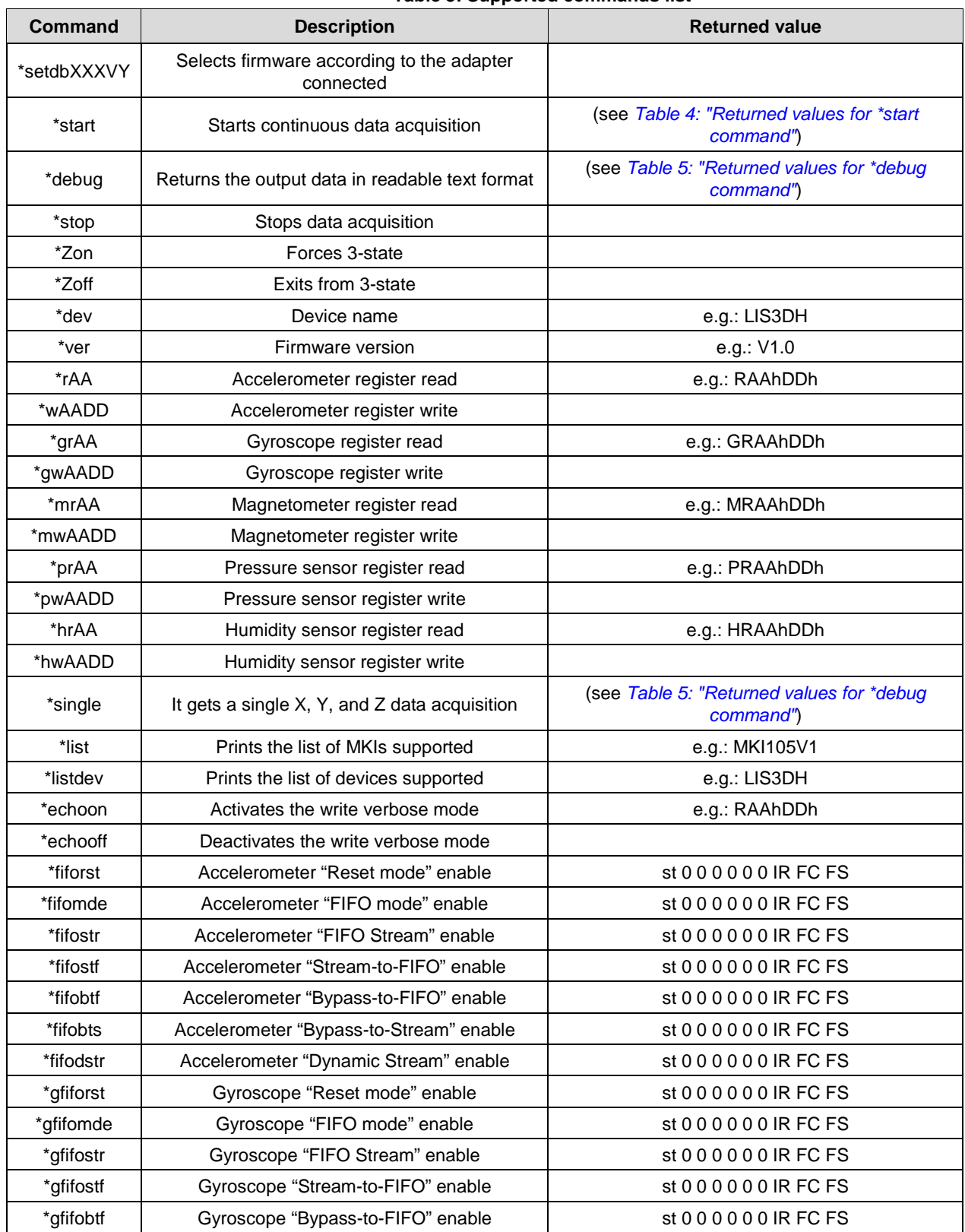

#### **Table 3: Supported commands list**

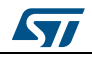

#### **Supported commands**

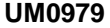

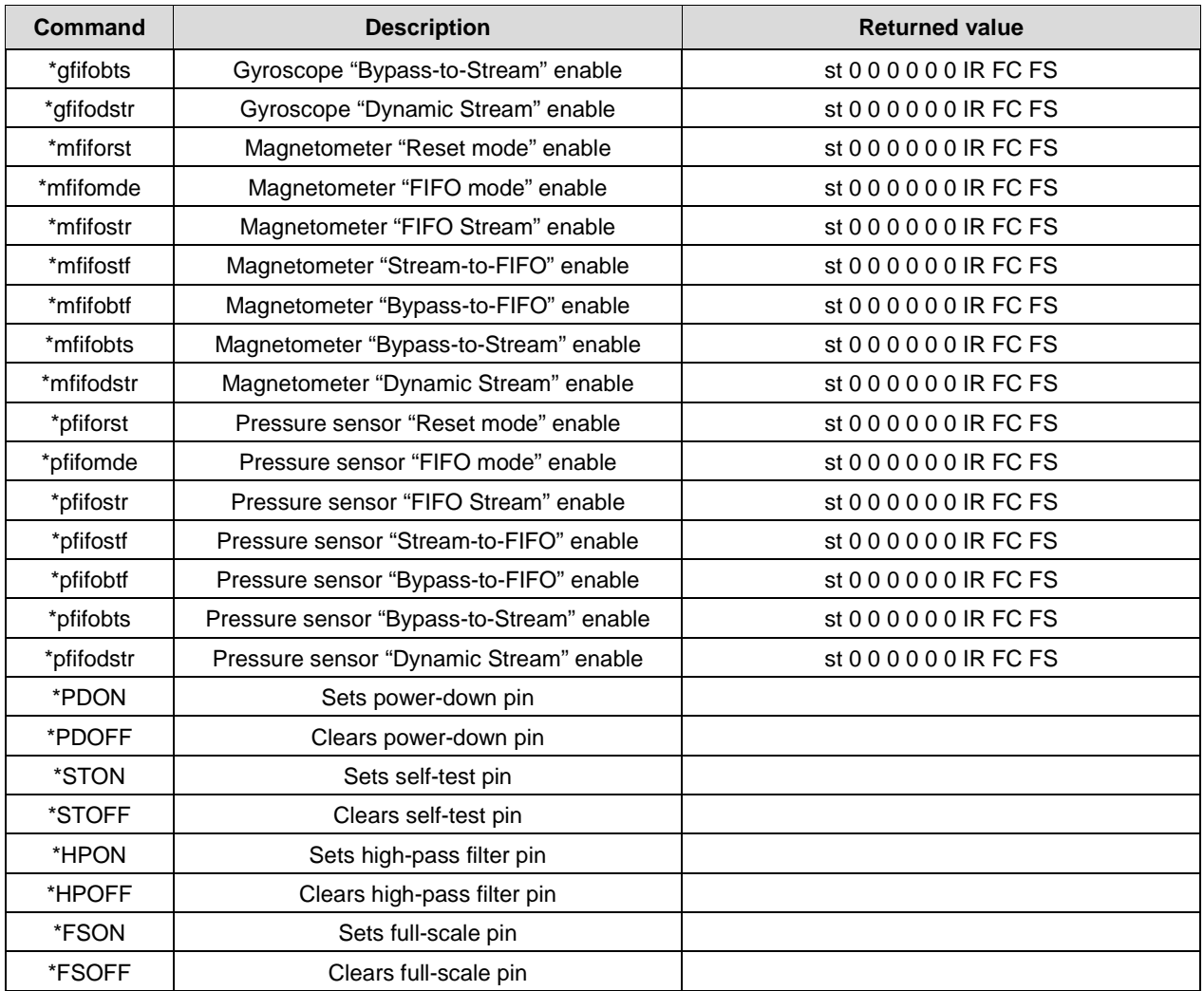

*Note: IR: interrupt byte; FC: FIFO control register; FS: FIFO source register.*

#### **Set demonstration board**

The command \*setdbxxxvy selects the part of the firmware able to handle the adapter board sensor connected to the board. e.g., in order to select the firmware for the LIS3DH the command must be: \*setdb105V1. The D6 LED (green) is automatically switched on.

#### **Start command**

The \*start command initiates the continuous data acquisition. When this command is sent to the device, it returns a string of bytes (plus carriage return and line feed) similar to "st OUT1 OUT2 OUT3 IR BT".

The first two bytes are always the ASCII char "s" and "t" which correspond to the hexadecimal values {73h 74h}.

OUT1, OUT2, and OUT3 are the bytes that contain the values measured at device outputs; if the output data is represented on more than 8 bits, OUT1, OUT2, and OUT3 are split into two bytes: high byte (e.g.: "XH") and low byte (e.g.: "XL").

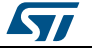

IR contains the interrupt bytes and BT contains the bytes that describe the state of the buttons integrated on the board.

Specifically, bit#0 of the "BT" data corresponds to the status of the SW1 button on the demonstration kit board: it is set to 1 when the SW1 is pressed (otherwise 0). Bit#1 has the same behavior but is dedicated to the SW2.

Before sending the \*start command, the device must be out from 3-state and some registers must be configured according to user needs, therefore, \*start must be preceded by a \*zoff and some "Register Write" commands.

*[Table 4: "Returned values for \\*start command"](#page-18-0)* shows the format of the string returned for each device when a \*start command is sent.

<span id="page-18-0"></span>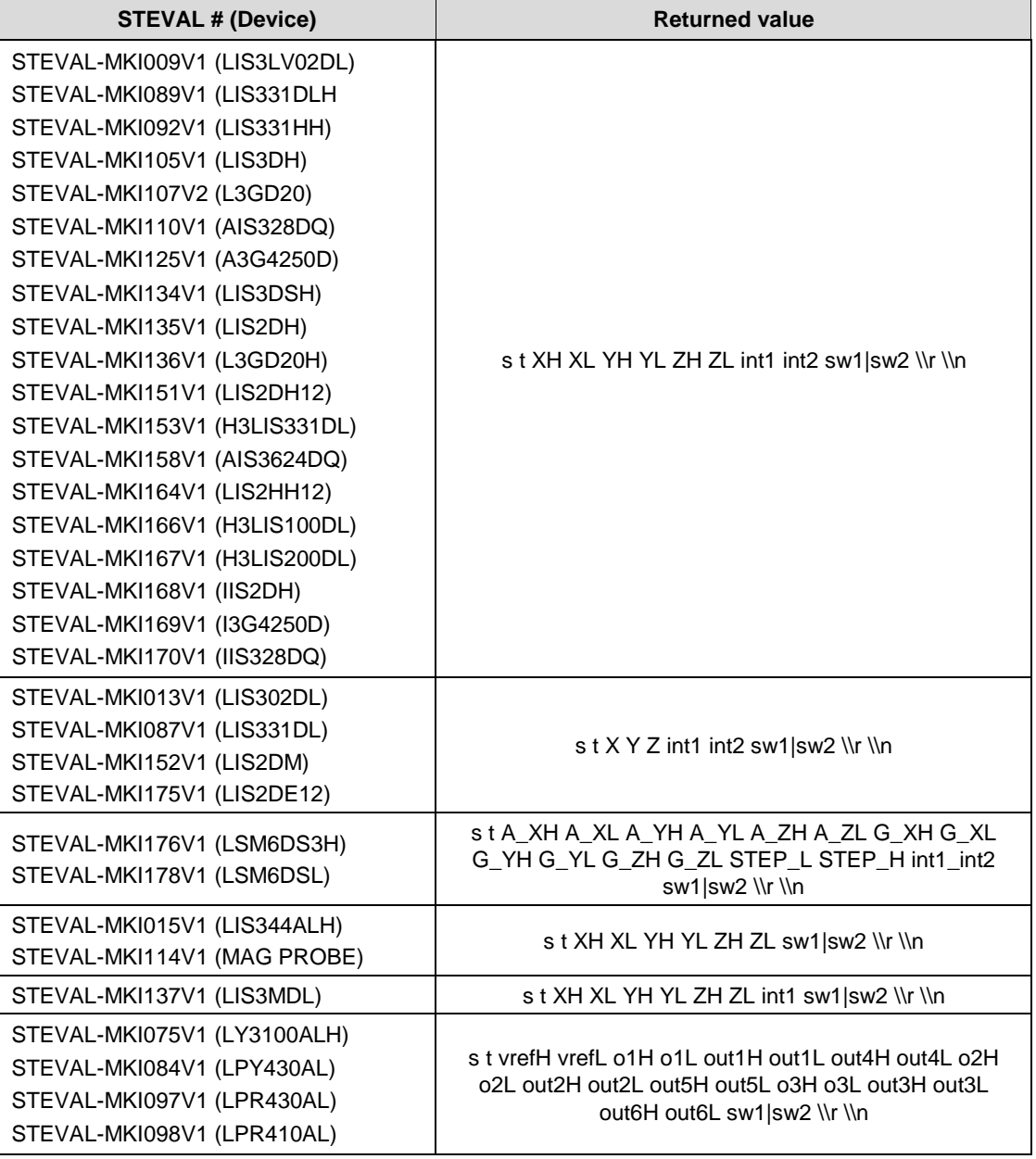

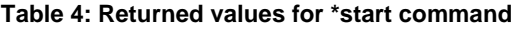

DocID017768 Rev 5 19/41

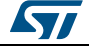

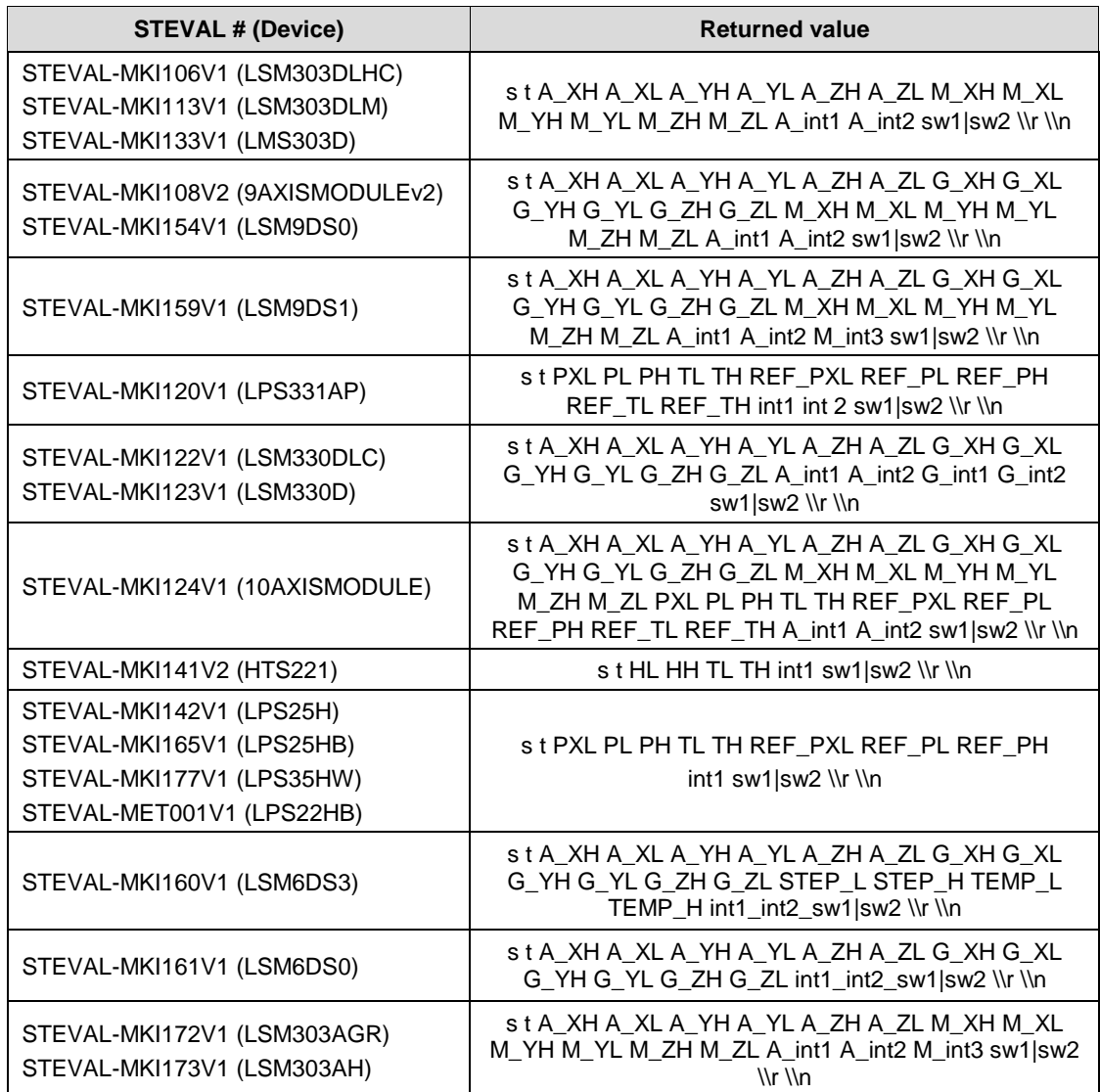

*Note: XH: X-axis output high byte (same for Y axis, Z axis, P pressure, H humidity, and TEMP temperature)*

*XL: X-axis output low byte (same for Y axis, Z axis, P pressure, H humidity, and TEMP temperature)*

### **Debug command**

The \*debug command starts the continuous data acquisition in debug mode. When this command is sent to the board, it returns the output values measured by the device formatted in a readable text format. The values shown on the screen correspond to the LSB data shown as a decimal number.

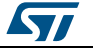

*[Table 5: "Returned values for \\*debug command"](#page-20-0)* shows the format of the string returned for each device when a \*debug command is sent.

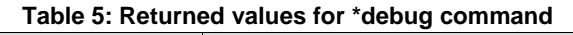

<span id="page-20-0"></span>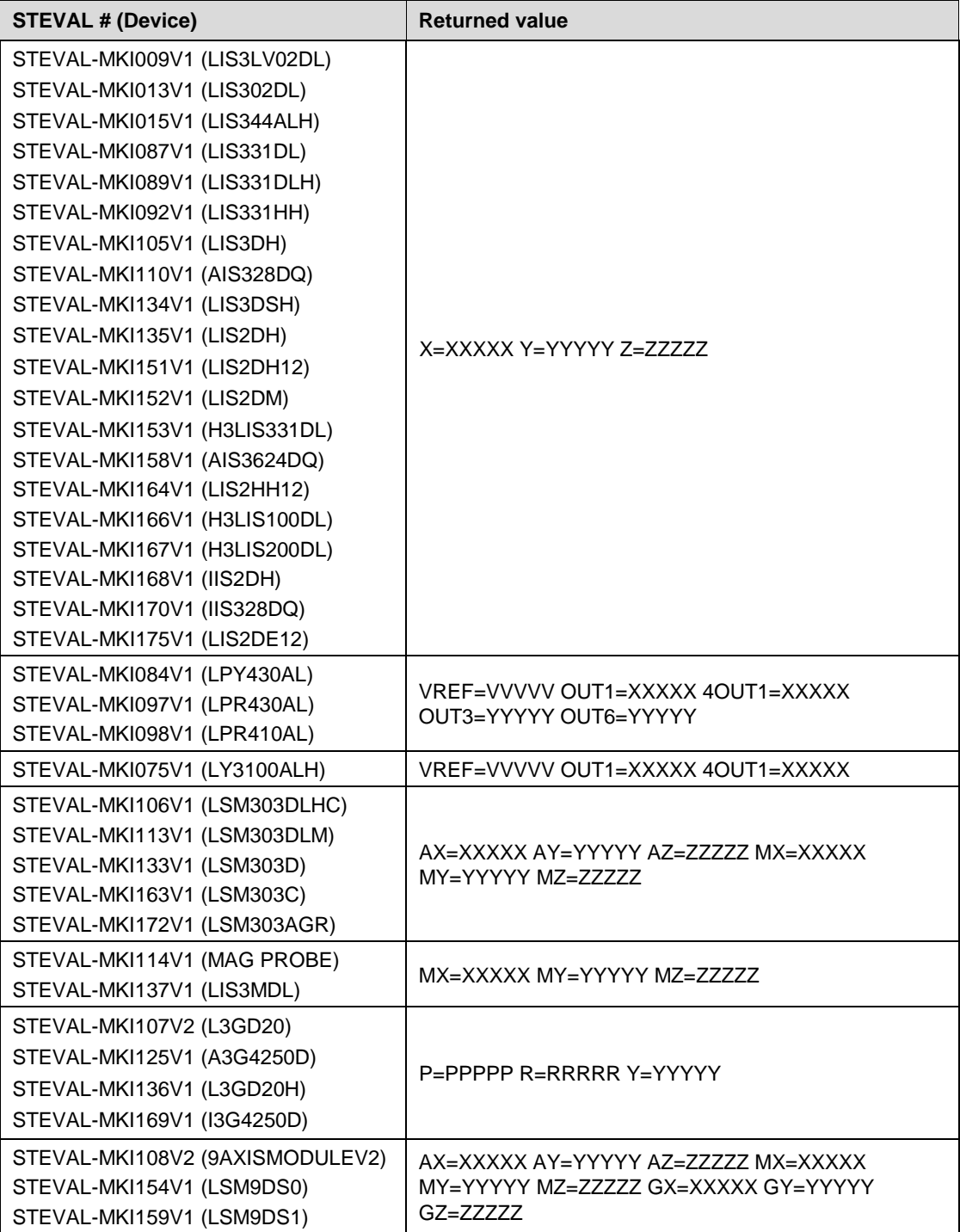

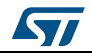

#### **Supported commands UM0979**

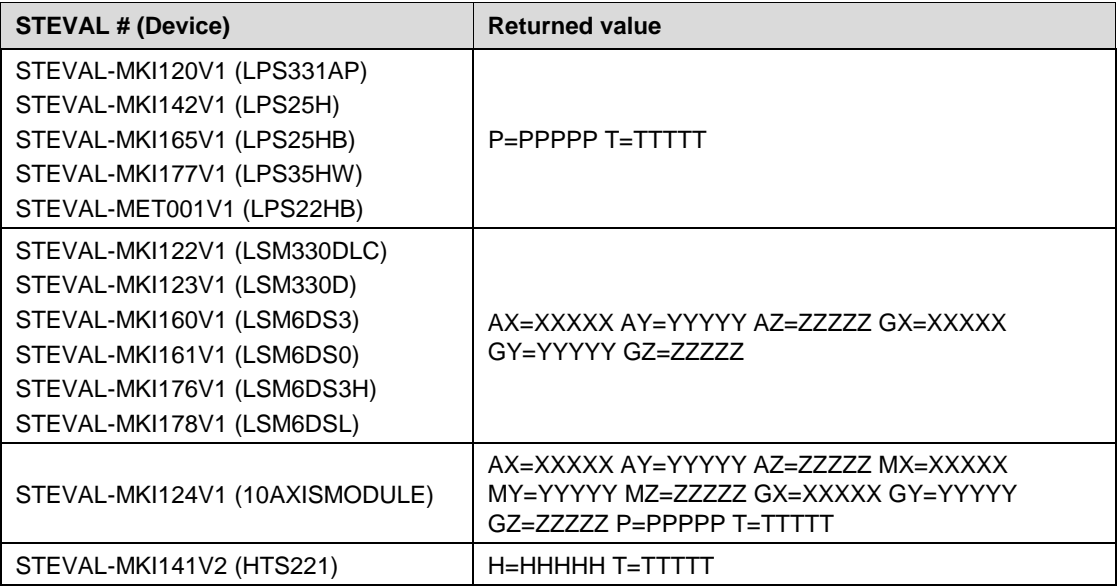

### **Stop command**

The \*stop command interrupts any acquisition session that has been started with either the \*start or \*debug commands.

#### **Zon and Zoff**

The \*Zon and \*Zoff commands are employed, respectively, to put into 3-state the STM32F103RET6 microcontroller mounted on the demonstration kit. These commands allow the isolation of the sensor from the microprocessor and let the user interact with the sensor in a pure analog way.

By default, when the kit is first turned on, the lines are in 3-state mode and the user is required to send the \*Zoff command to allow communication between the sensor and the microcontroller. If Zoff has not been launched, the firmware ignores any other command.

#### **Device name**

The \*dev command retrieves the name of the adapter connected to the demonstration kit. The returned value is, for example, "LIS3DH".

#### **Firmware version**

The \*ver command queries the demonstration kit and returns the version of the firmware loaded in the microprocessor, for example, "V1.0".

#### **Accelerometer register read**

The \*rAA command allows the contents of the accelerometer registers in the demonstration kit board to be read. AA, expressed as a hexadecimal value and written in upper case, represents the address of the register to be read.

Once the read command is issued, the board returns RAAhDDh, where AA is the address sent by the user and DD is the data present in the register.

For example, to read the register at address 0x20, the user issues the command \*r20, which returns, e.g., R20hC7h.

22/41 DocID017768 Rev 5

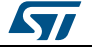

#### **Accelerometer register write**

The \*wAADD command allows writing to the contents of the accelerometer registers in the demonstration kit board. AA and DD, expressed as hexadecimal values and written in upper case, represent, respectively, the address of the register and the data to be written. For example, to write 0xC7 to the register at address 0x20, the user issues the command \*w20C7.

#### **Gyroscope register read**

The \*grAA command allows the contents of the gyroscope registers in the demonstration kit board to be read. AA, expressed as hexadecimal value and written in upper case, represents the address of the register to be read.

Once the read command is issued, the board returns GRAAhDDh, where AA is the address sent by the user and DD is the data present in the register.

For example, to read the register at address 0x20, the user issues the command \*gr20, which returns, e.g., GR20hC7h.

#### **Gyroscope register write**

The \*gwAADD command allows writing to the contents of the gyroscope registers in the demonstration kit board. AA and DD, expressed as hexadecimal values and written in upper case, represent, respectively, the address of the register and the data to be written. To write 0xC7 to the register at address 0x20, for example, the user issues the command \*gw20C7.

#### **Magnetometer register read**

The \*mrAA command allows the contents of the magnetometer registers in the demonstration kit board to be read. AA, expressed as a hexadecimal value and written in upper case, represents the address of the register to be read.

Once the read command is issued, the board returns MRAAhDDh, where AA is the address sent by the user and DD is the data present in the register.

For example, to read the register at address 0x00, the user issues the command \*mr00, which returns, e.g., MR00h10h.

#### **Magnetometer register write**

The \*mwAADD command allows writing to the contents of the magnetometer registers in the demonstration kit board. AA and DD, expressed as hexadecimal values and written in upper case, represent, respectively, the address of the register and the data to be written. To write 0x20 to the register at address 0x01, for example, the user issues the command \*mw0120.

#### **Pressure sensor register read**

The \*prAA command allows the contents of the pressure sensor registers in the demonstration kit board to be read. AA, expressed as a hexadecimal value and written in upper case, represents the address of the register to be read.

Once the read command is issued, the board returns PRAAhDDh, where AA is the address sent by the user and DD is the data present in the register.

For example, to read the register at address 0x20, the user issues the command \*pr20, which returns, e.g., PR20h10h.

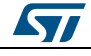

#### **Pressure sensor register write**

The \*pwAADD command allows writing to the contents of the pressure sensor registers in the demonstration kit board. AA and DD, expressed as hexadecimal values and written in upper case, represent, respectively, the address of the register and the data to be written. To write 0xC7 to the register at address 0x20, for example, the user issues the command \*pw20C7.

#### **Humidity sensor register read**

The \*hrAA command allows the contents of the humidity sensor registers in the demonstration kit board to be read. AA, expressed as a hexadecimal value and written in upper case, represents the address of the register to be read.

Once the read command is issued, the board returns HRAAhDDh, where AA is the address sent by the user and DD is the data present in the register.

For example, to read the register at address 0x20, the user issues the command \*hr20, which returns, e.g., HR20h10h.

#### **Humidity sensor register write**

The \*hwAADD command allows writing to the contents of the humidity sensor registers in the demonstration kit board. AA and DD, expressed as hexadecimal values and written in upper case, represent, respectively, the address of the register and the data to be written. To write 0xC7 to the register at address 0x20, for example, the user issues the command \*hw20C7.

#### **Single acquisition**

The \*single command may be used to read just one set of data. It requires the sensor to be well configured and once invoked, returns the read values of one data sample.

The format of the returned value is exactly the same as the \*debug command (*[Table 5:](#page-20-0)  ["Returned values for \\*debug command"](#page-20-0)*), in fact, the \*debug command is used for continuous data acquisition purposes whereas a \*single command returns just one set of data.

#### **List**

The \*list command returns the list of MKI adapters supported by the firmware, printed in ASCII format.

#### **Listdev**

The \*listdev command returns the list of devices supported by the firmware, printed in ASCII format.

#### **Echo on**

The \*echoon command is used to activate the write command verbose mode. Once this command is launched, after every write command the firmware automatically performs also a read of the register just written. This function is useful to check if the write has succeeded. For instance, if the \*echoon command is launched, after a \*w2027 it results R2027.

#### **Echo off**

The \*echooff command stops the write command verbose mode.

24/41 DocID017768 Rev 5

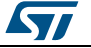

#### **Accelerometer FIFO reset enable**

The \*fiforst command enables the accelerometer FIFO reset mode. For more details see the AN3308 application note.

#### **Accelerometer FIFO mode enable**

The \*fifomde command is used to enable the accelerometer FIFO mode. For more details see the AN3308 application note.

#### **Accelerometer FIFO Stream mode enable**

The \*fifostr command is used to enable the accelerometer FIFO stream mode. For more details see the AN3308 application note.

#### **Accelerometer Stream-to-FIFO mode enable**

The \*fifostf command enables the accelerometer Stream-to-FIFO mode. For more details see the AN3308 application note.

#### **Accelerometer Bypass-to-FIFO mode enable**

The \*fifobtf command is used to enable the accelerometer Bypass-to-FIFO mode.

#### **Accelerometer Bypass-to-Stream mode enable**

The \*fifobts command is used to enable the accelerometer Bypass-to-Stream mode.

#### **Accelerometer Dynamic Stream mode enable**

The \*fifodstr command enables the accelerometer Dynamic Stream mode.

#### **Gyroscope FIFO reset enable**

The \*gfiforst command enables the gyroscope FIFO reset mode.

#### **Gyroscope FIFO mode enable**

The \*gfifomde command is used to enable the gyroscope FIFO mode.

#### **Gyroscope FIFO Stream mode enable**

The \*gfifostr command is used to enable the gyroscope FIFO stream mode.

#### **Gyroscope Stream-to-FIFO mode enable**

The \*gfifostf command enables the gyroscope Stream-to-FIFO mode.

#### **Gyroscope Bypass-to-FIFO mode enable**

The \*gfifobtf command is used to enable the gyroscope Bypass-to-FIFO mode.

#### **Gyroscope Bypass-to-Stream mode enable**

The \*gfifobts command is used to enable the gyroscope Bypass-to-Stream mode.

#### **Gyroscope Dynamic Stream mode enable**

The \*gfifodstr command enables the gyroscope Dynamic Stream mode.

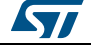

#### **Magnetometer FIFO reset enable**

The \*mfiforst command enables the magnetometer FIFO reset mode.

#### **Magnetometer FIFO mode enable**

The \*mfifomde command is used to enable the magnetometer FIFO mode.

#### **Magnetometer FIFO Stream mode enable**

The \*mfifostr command is used to enable the magnetometer FIFO stream mode.

#### **Magnetometer Stream-to-FIFO mode enable**

The \*mfifostf command enables the magnetometer Stream-to-FIFO mode.

#### **Magnetometer Bypass-to-FIFO mode enable**

The \*mfifobtf command is used to enable the magnetometer Bypass-to-FIFO mode.

#### **Magnetometer Bypass-to-Stream mode enable**

The \*mfifobts command is used to enable the magnetometer Bypass-to-Stream mode.

#### **Magnetometer Dynamic Stream mode enable**

The \*mfifodstr command enables the magnetometer Dynamic Stream mode.

#### **Pressure sensor FIFO reset enable**

The \*pfiforst command enables the pressure sensor FIFO reset mode.

#### **Pressure sensor FIFO mode enable**

The \*pfifomde command is used to enable the pressure sensor FIFO mode.

#### **Pressure sensor FIFO Stream mode enable**

The \*pfifostr command is used to enable the pressure sensor FIFO stream mode.

#### **Pressure sensor Stream-to-FIFO mode enable**

The \*pfifostf command enables the pressure sensor Stream-to-FIFO mode.

#### **Pressure sensor Bypass-to-FIFO mode enable**

The \*pfifobtf command is used to enable the pressure sensor Bypass-to-FIFO mode.

#### **Pressure sensor Bypass-to-Stream mode enable**

The \*pfifobts command is used to enable the pressure sensor Bypass-to-Stream mode.

#### **Pressure sensor Dynamic Stream mode enable**

The \*pfifodstr command enables the pressure sensor Dynamic Stream mode.

### **PDON and PDOFF**

The \*PDON and \*PDOFF commands are employed respectively to set to 1, and to clear to 0, the "power-down" pin in analog devices.

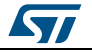

#### **STON and STOFF**

The \*STON and \*STOFF commands are employed respectively to set to 1, and to clear to 0, the "self test" pin in analog devices.

#### **HPON and HPOFF**

The \*HPON and \*HPOFF commands are employed respectively to set to 1, and to clear to 0, the "high-pass filter" pin in analog devices.

#### **FSON and FSOFF**

The \*FSON and \*FSOFF commands are employed respectively to set to 1 and to clear to 0 the "full scale" pin in analog devices.

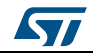

#### **Supported commands UM0979**

## **4.2.2 Digital output accelerometers: supported commands**

<span id="page-27-1"></span><span id="page-27-0"></span>*[Table 6: "Digital output accelerometers: supported commands list"](#page-27-1)* below lists the commands supported by the devices/demonstration boards including a digital output accelerometer.

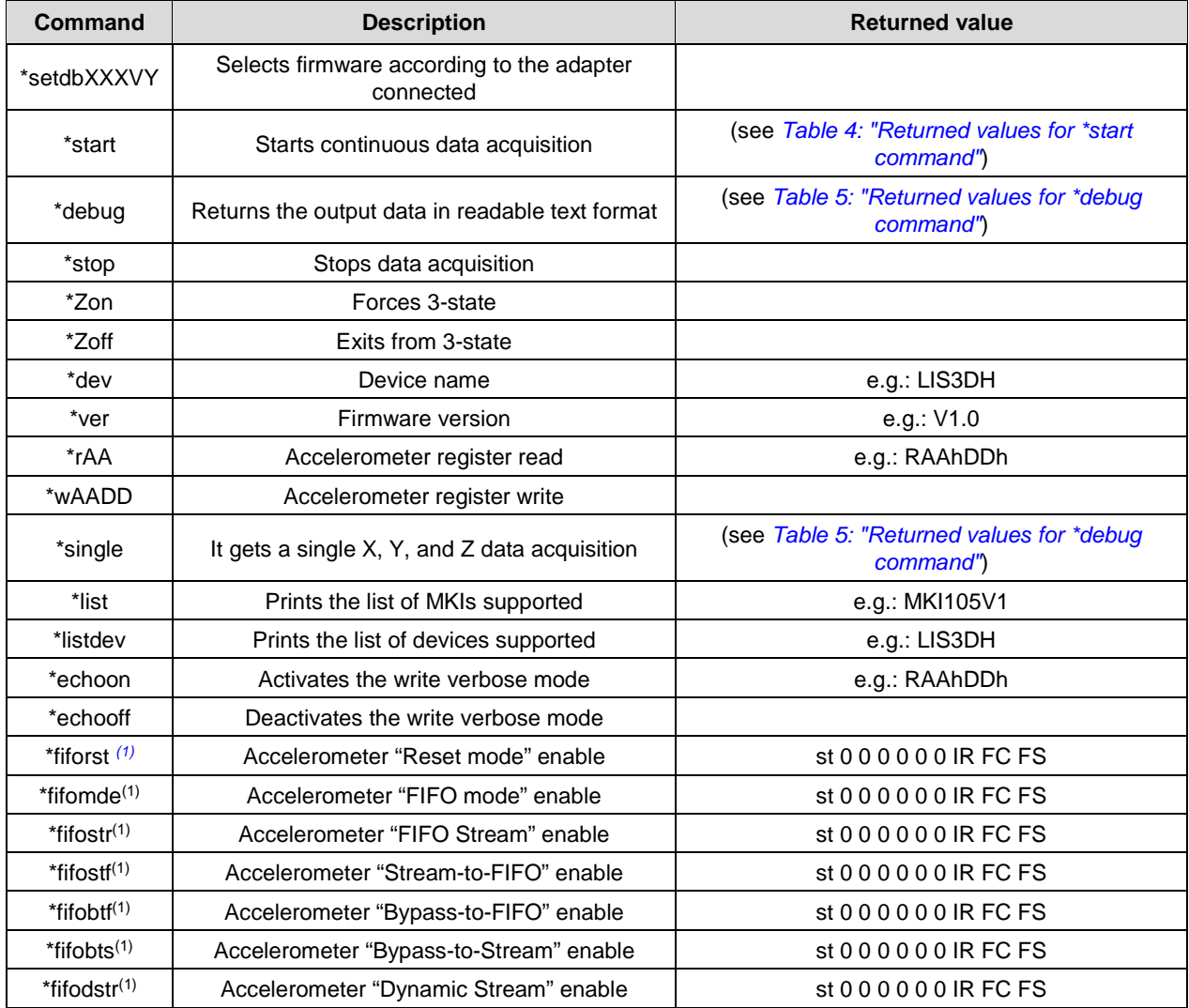

#### **Table 6: Digital output accelerometers: supported commands list**

#### **Notes:**

<span id="page-27-2"></span> $(1)$ Available only for devices with embedded FIFO.

*Note: IR: interrupt byte; FC: FIFO control register; FS: FIFO source register.*

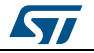

## **4.2.3 Analog output accelerometers: supported commands**

<span id="page-28-1"></span><span id="page-28-0"></span>*[Table 7: "Analog output accelerometers: supported commands list"](#page-28-1)* below lists the commands supported by the devices/demonstration boards including an analog output accelerometer:

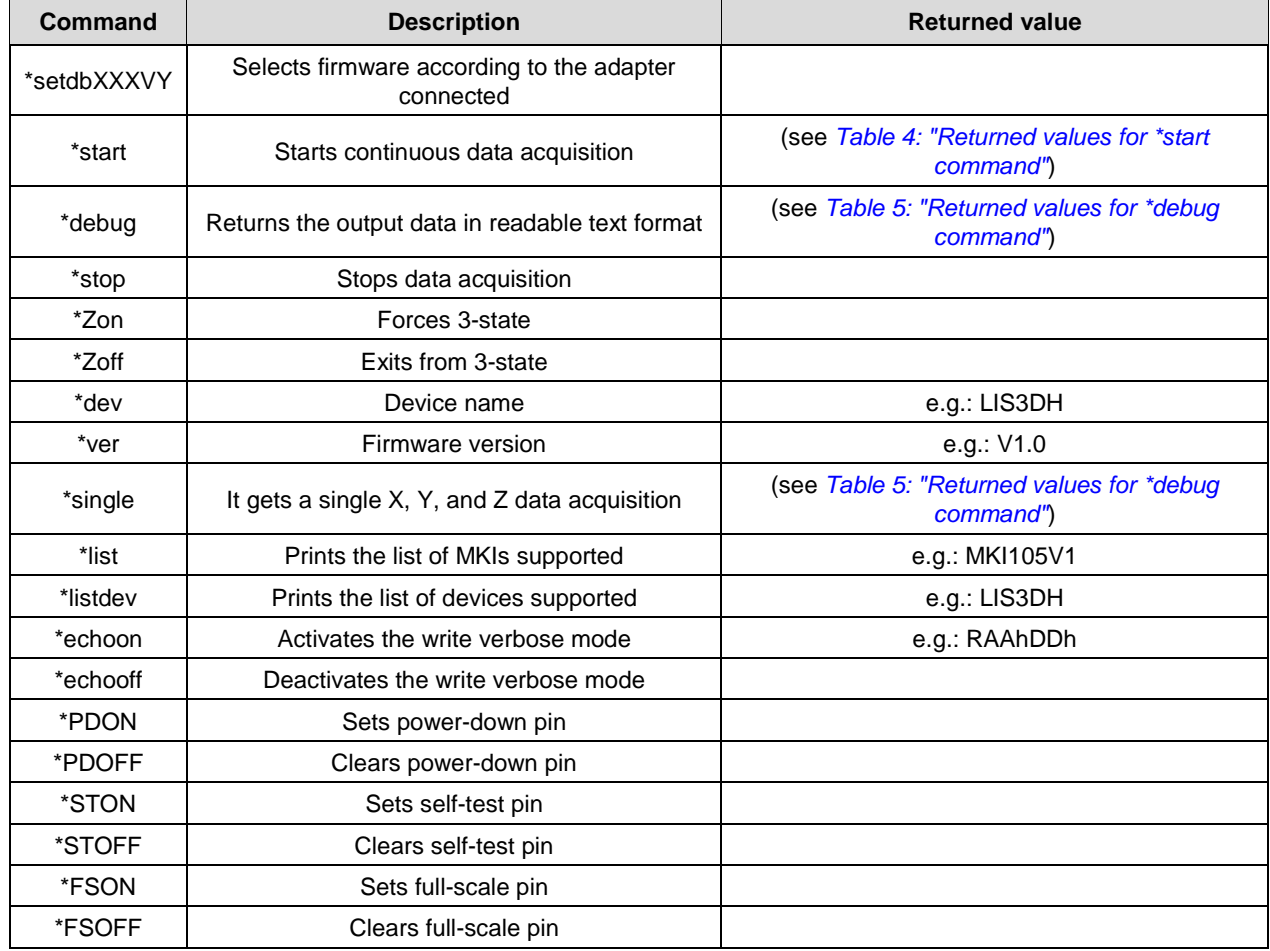

#### **Table 7: Analog output accelerometers: supported commands list**

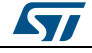

#### **Supported commands UM0979**

## **4.2.4 Digital output gyroscopes: supported commands**

<span id="page-29-1"></span><span id="page-29-0"></span>*[Table 8: "Digital output gyroscopes: supported commands list"](#page-29-1)* below lists the commands supported by the devices/demonstration boards including a digital output gyroscope:

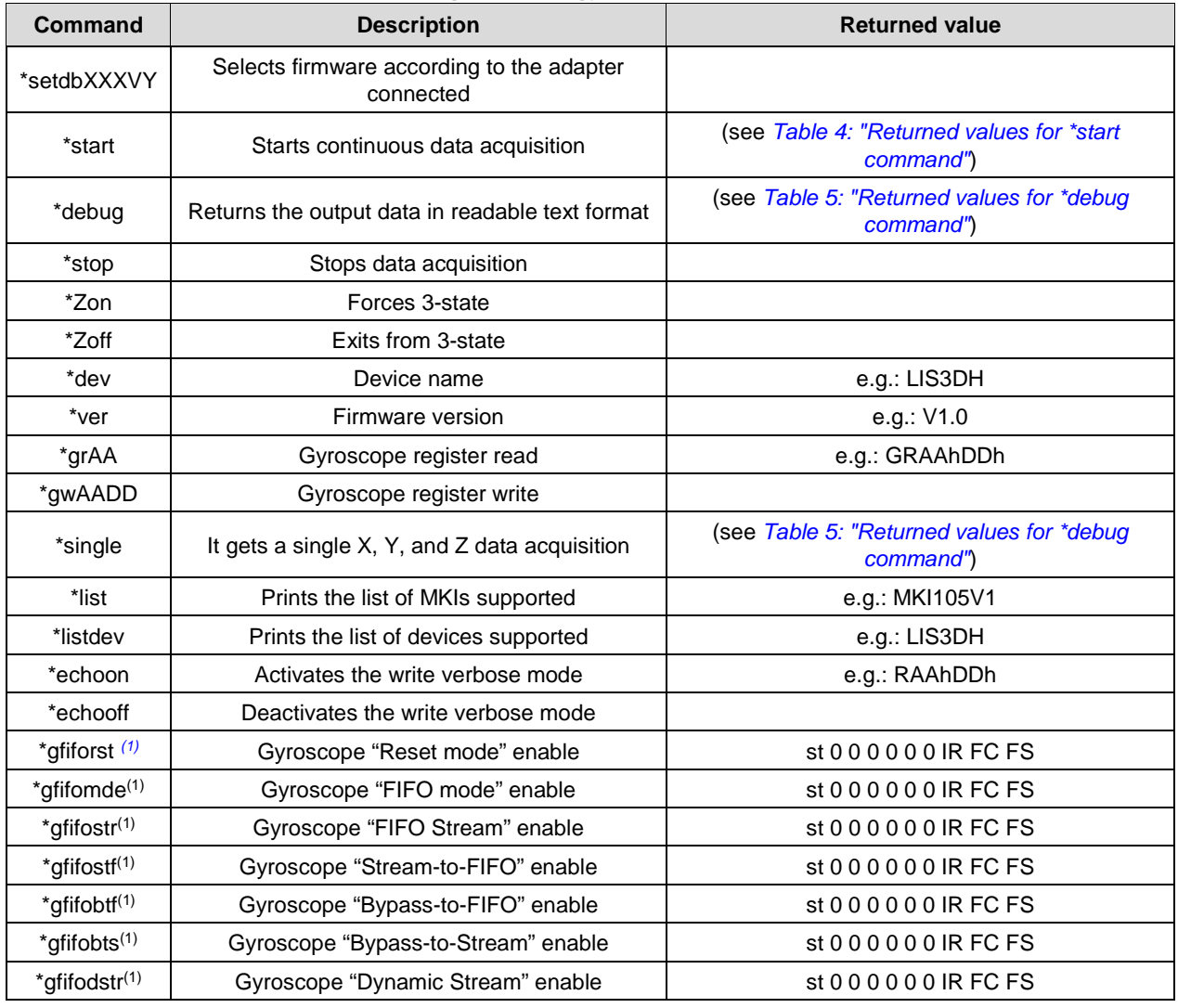

#### **Table 8: Digital output gyroscopes: supported commands list**

#### **Notes:**

<span id="page-29-2"></span>(1)Available only for devices with embedded FIFO.

*Note: IR: interrupt byte; FC: FIFO control register; FS: FIFO source register.*

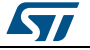

### **4.2.5 Analog output gyroscopes: supported commands**

<span id="page-30-1"></span><span id="page-30-0"></span>*[Table 9: "Analog output gyroscopes: supported commands list"](#page-30-1)* below lists the commands supported by the devices/demonstration boards including an analog output gyroscope:

### **Table 9: Analog output gyroscopes: supported commands list**

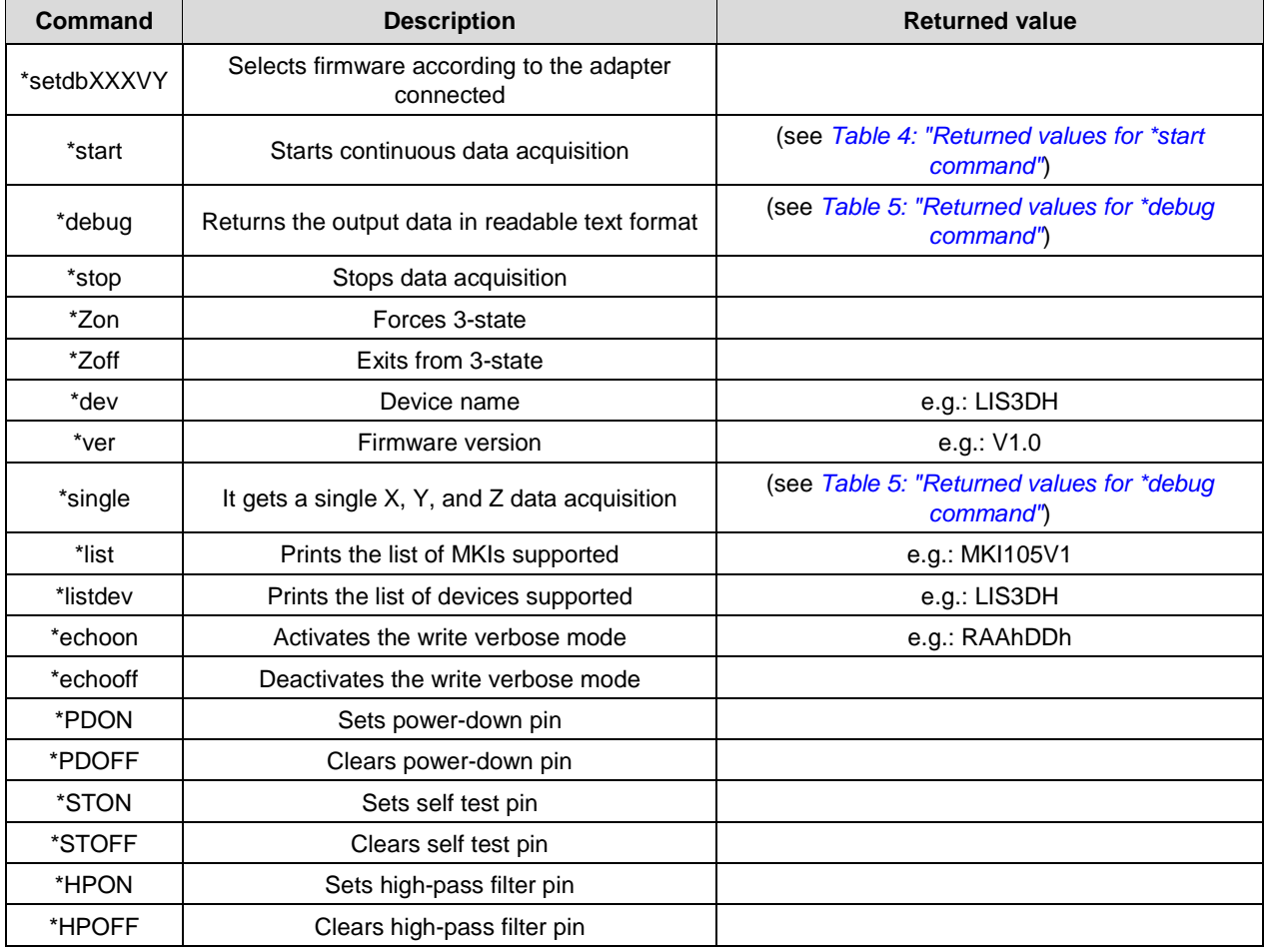

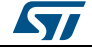

#### **Supported commands UM0979**

## **4.2.6 Digital output magnetometers: supported commands**

<span id="page-31-1"></span><span id="page-31-0"></span>*[Table 10: "Digital output magnetometer: supported commands list"](#page-31-1)* below lists the commands supported by the devices/demonstration boards including a digital output magnetometer:

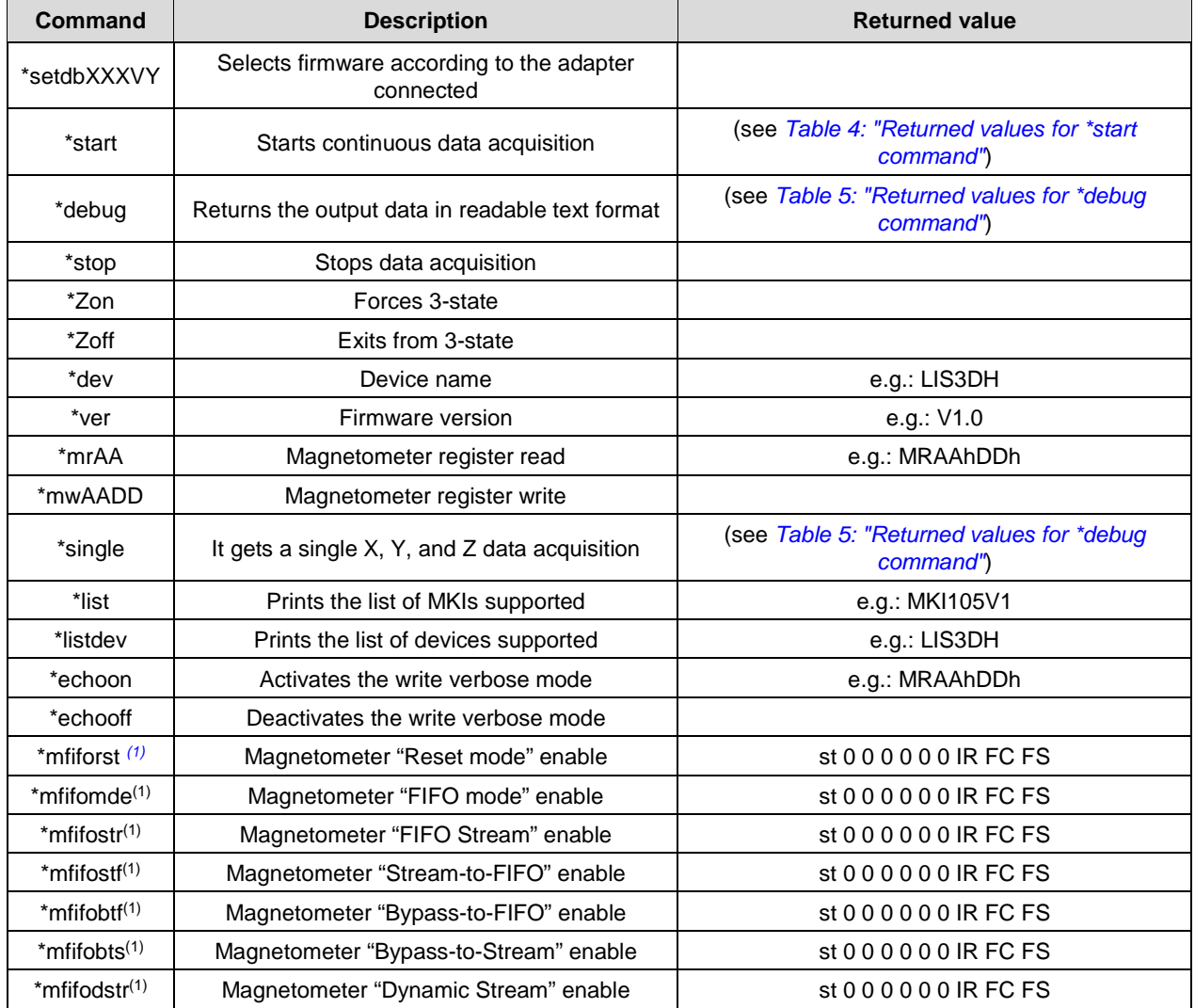

#### **Table 10: Digital output magnetometer: supported commands list**

#### **Notes:**

<span id="page-31-2"></span> $(1)$ Available only for devices with embedded FIFO.

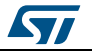

## **4.2.7 Digital output pressure sensor: supported commands**

<span id="page-32-1"></span><span id="page-32-0"></span>*[Table 11: "Digital output pressure sensor: supported commands list"](#page-32-1)* below lists the commands supported by the devices/demonstration boards including a digital output pressure sensor:

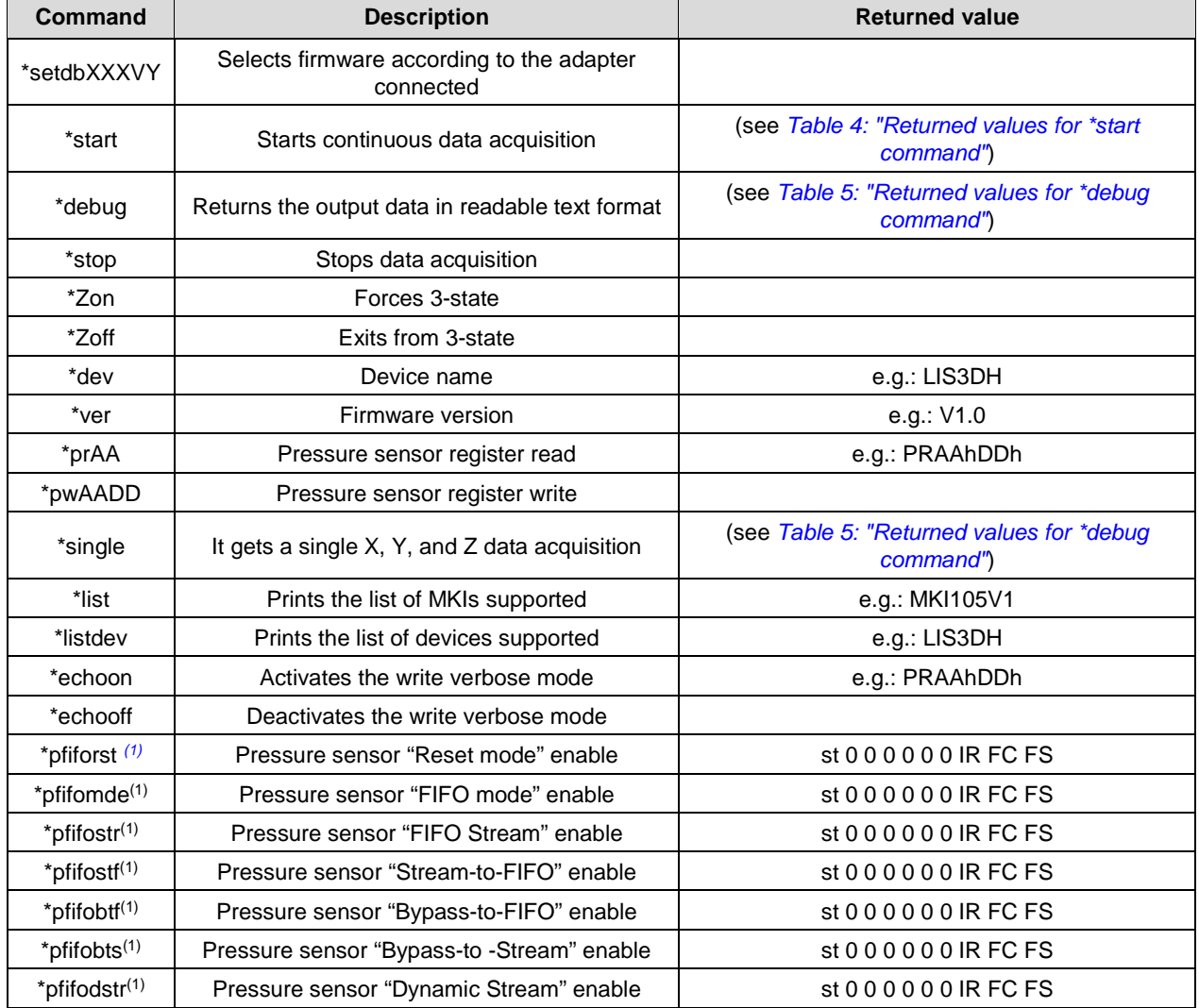

#### **Table 11: Digital output pressure sensor: supported commands list**

#### **Notes:**

<span id="page-32-2"></span> $(1)$ Available only for devices with embedded FIFO.

ST

#### **Supported commands UM0979**

### **4.2.8 Digital output humidity sensor: supported commands**

<span id="page-33-2"></span><span id="page-33-0"></span>*[Table 11: "Digital output pressure sensor: supported commands list"](#page-32-1)* below lists the commands supported by the devices/demonstration boards including a digital output humidity sensor:

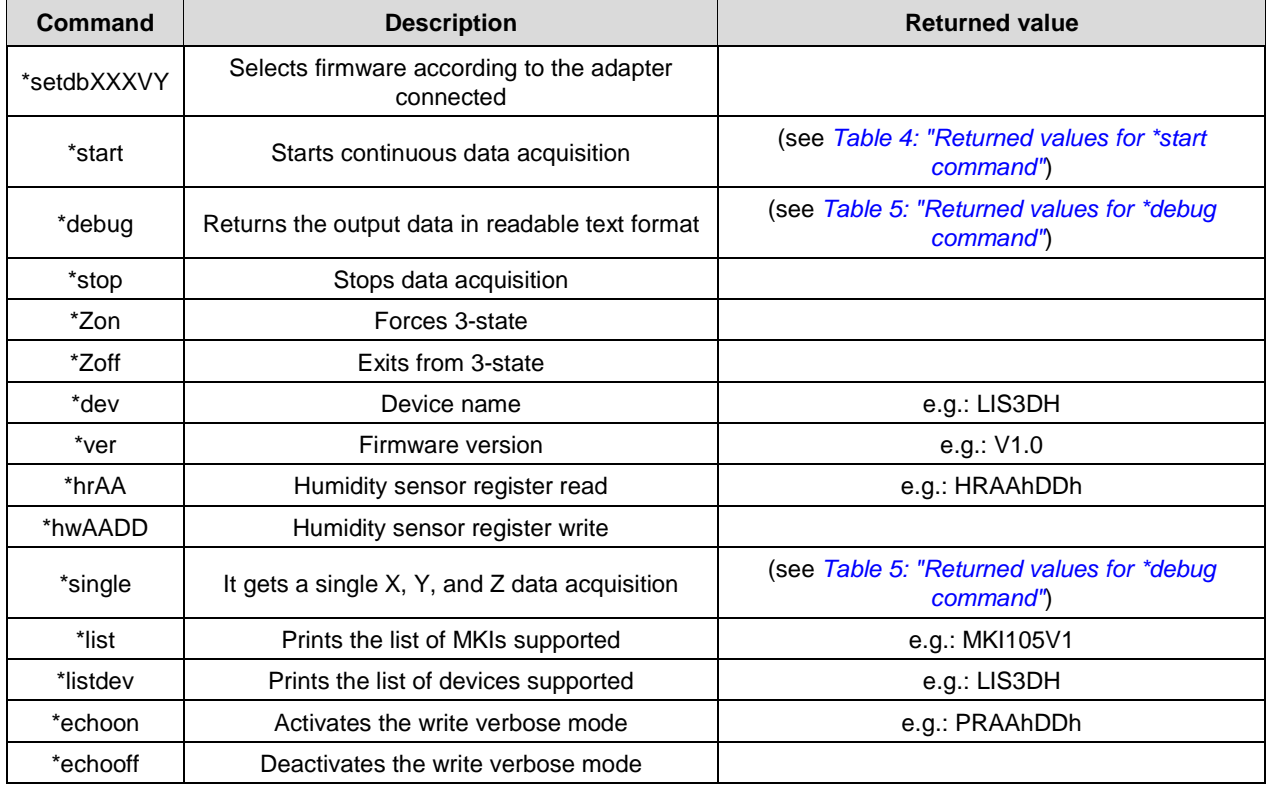

#### **Table 12: Digital output humidity sensor: supported commands list**

## **4.3 Quick start**

<span id="page-33-1"></span>This section shows the basic sequence of commands, based on the LIS3DH accelerometer, to start a data communication session and to retrieve the X, Y, and Z acceleration data from the demonstration kit:

- 1. Connect the eMotion to the USB port
- 2. Start "Microsoft© HyperTerminal" and configure it as described in *[Section 4.1: "Getting](#page-15-1)  [started"](#page-15-1)*
- 3. Inside the "HyperTerminal" window, enter the command \*setdb105v1 (supposing the LIS3DH adapter board is used, for other adapters see the relevant datasheets to check the register configuration), enter the command \*Zoff to enable the control of the device by the STM32F103RET6 microcontroller, and \*w2047 to switch on the LIS3DH and to set the data rate to 50 Hz
- 4. Send the \*debug command to get the X, Y, and Z data measured by the sensor<br>5. Send \*stop to end the continuous acquisition and visualization.
- Send \*stop to end the continuous acquisition and visualization.

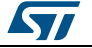

# **5 Schematic diagrams**

<span id="page-34-1"></span><span id="page-34-0"></span>The schematic diagrams of the eMotion demonstration kit are shown in *[Figure 7: "eMotion](#page-34-1)  [board \(power supply and USB\)"](#page-34-1)* and *[Figure 8: "STEVAL-MKI109V2 eMotion board](#page-35-0)  [\(STM32F103RET6 and connectors\)"](#page-35-0)*.

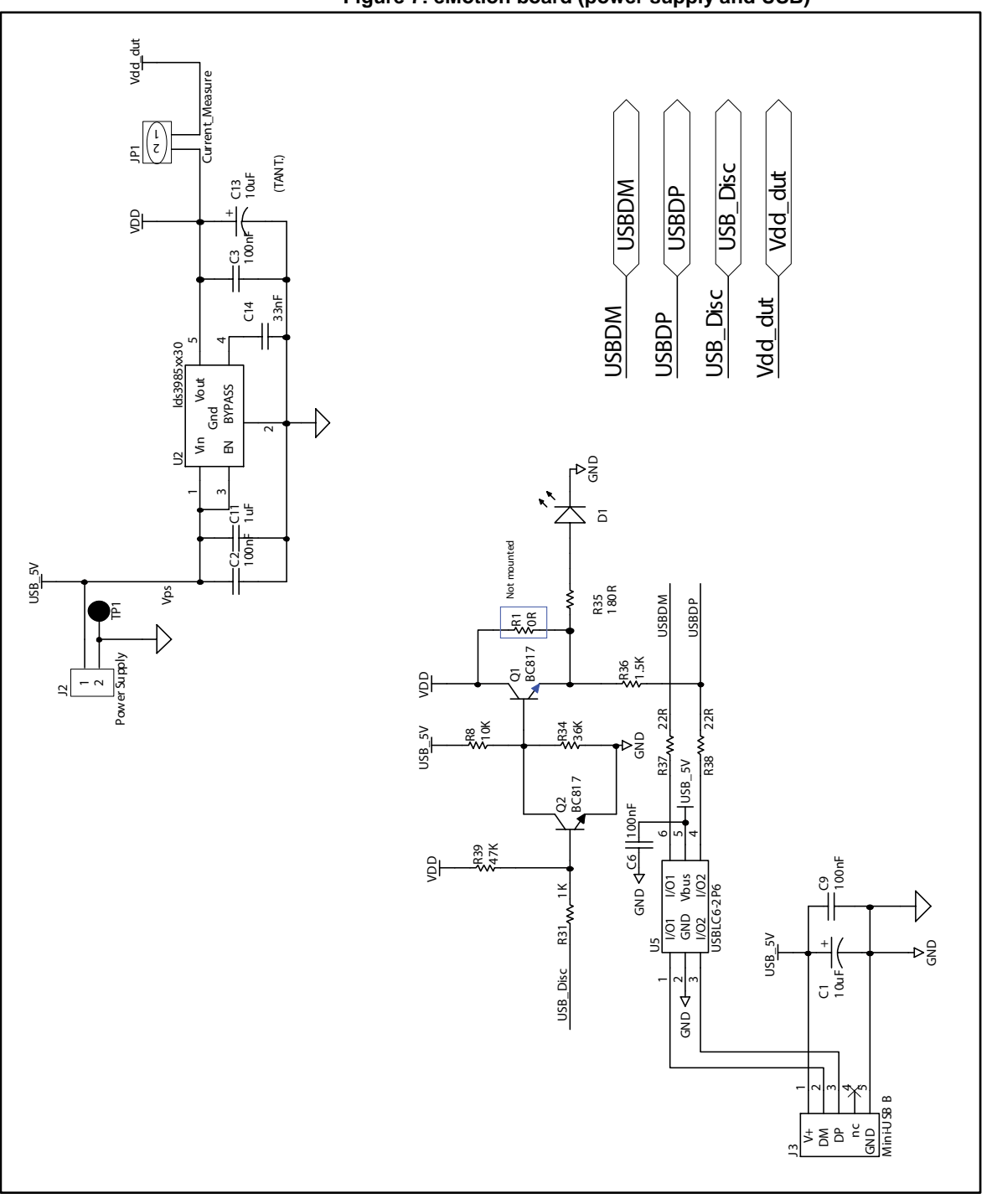

**Figure 7: eMotion board (power supply and USB)**

ST

<span id="page-35-0"></span>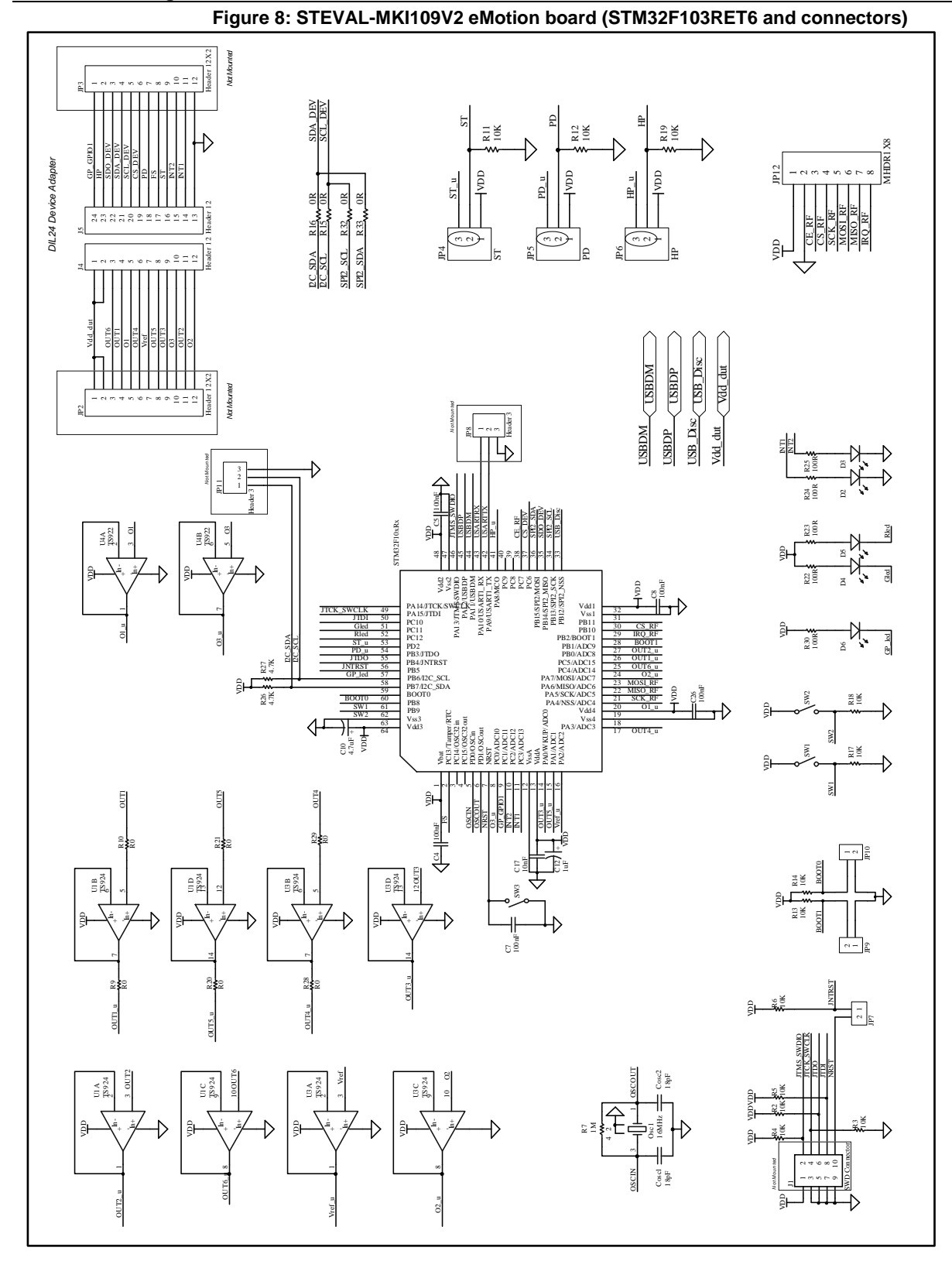

36/41 DocID017768 Rev 5

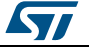

## **6 Bill of materials**

<span id="page-36-1"></span><span id="page-36-0"></span>The bill of materials for the eMotion demonstration kit is provided in *[Table 13: "Bill of](#page-36-1)  [materials for STEVAL-MKI109V2"](#page-36-1)* below.

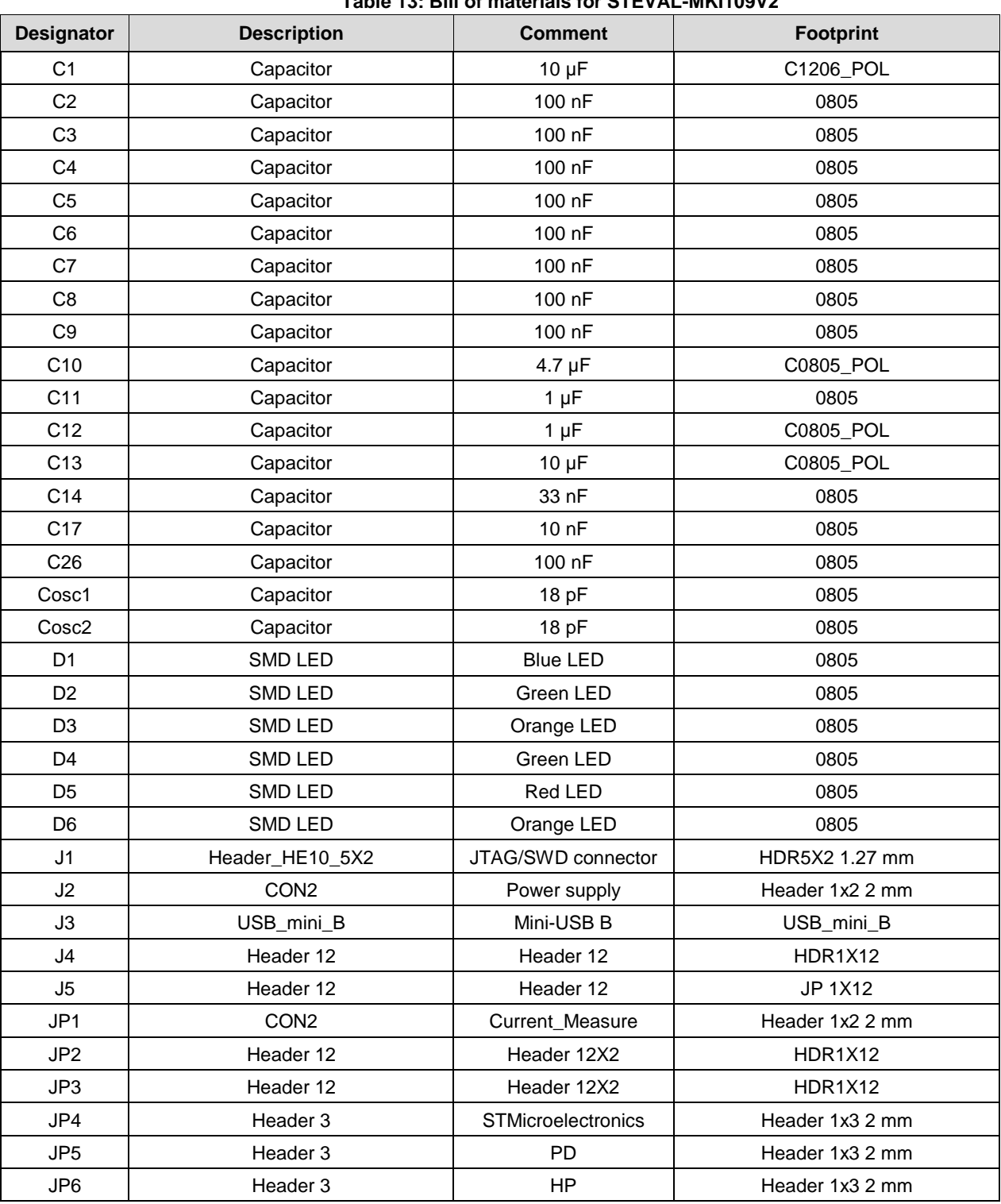

**Table 13: Bill of materials for STEVAL-MKI109V2**

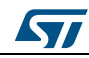

#### **Bill of materials**

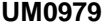

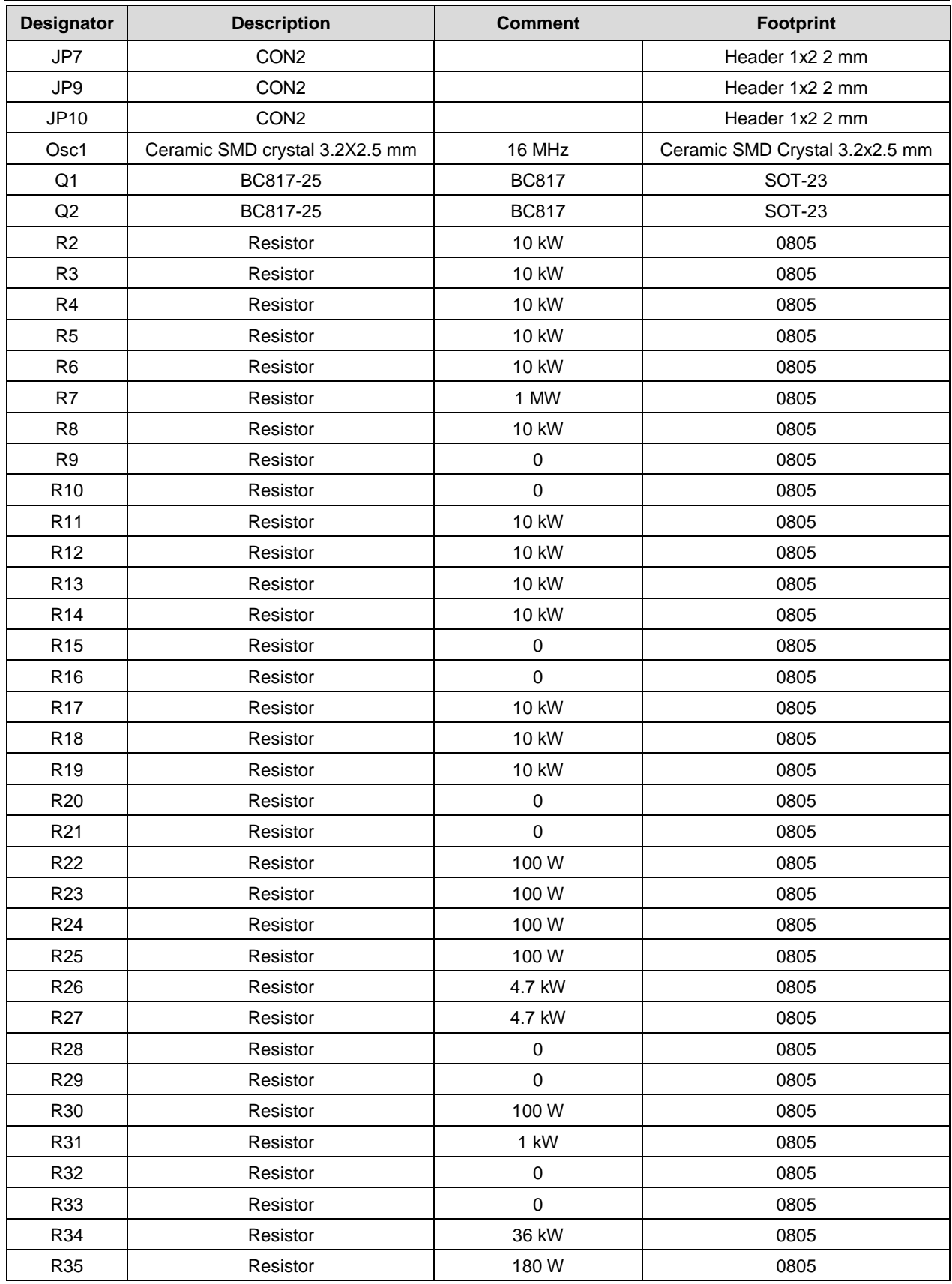

38/41 DocID017768 Rev 5

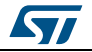

## **UM0979 Bill of** materials **Designator Description Comment Footprint** R36 Resistor 1.5 kW 0805 R37 Resistor 22 W 0805 R38 Resistor 22 W 0805 R39 Resistor 47 kW 0805 SW1 | SMT SWITCH SW2 SMT SWITCH SW3 SMT SWITCH U1 TS924 TS924 TS924 U2 | Component\_1 | lds3985xx30 | SOT23-5 U3 TS924 TS924 TS924 U4 TS922 TS922 SO8\_2 U5 | USBLC6-2P6 | USBLC6-2P6 | SOT-666 U6 | STM32F103RET6 | LQF64

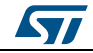

## **7 Revision history**

**Table 14: Document revision history**

<span id="page-39-1"></span><span id="page-39-0"></span>

| <b>Date</b>      | <b>Revision</b> | <b>Changes</b>                                                                                                    |
|------------------|-----------------|----------------------------------------------------------------------------------------------------|
| 02-Mar-2011      | $\mathbf{1}$    | Initial release.                                                                                                    |
| 18-Apr-2012      | 2               | Added: STEVAL-MKI109V2<br>$\bullet$<br>Modified: Bill of materials for STEVAL-MKI109V2<br>Added new supported demo kits.<br>Updated Table 2: List of supported MEMS adapter<br>$\bullet$<br>boards, Table 4: Returned values for *start command<br>and Table 5: Returned values for *debug command.                                                                                                    |
| 3<br>09-Sep-2013 |                 | Updated: Section 2.2: DFU, Table 2: List of supported MEMS<br>adapter boards, Table 4: Returned values for *start command and<br>Table 5: Returned values for *debug command.                                                                                                    |
| 03-Nov-2014<br>4 |                 | Updated: Section 2.1: Hardware installation (Windows platforms),<br>Table 2: List of supported MEMS adapter boards, Table 4: Returned<br>values for *start command, and Table 5: Returned values for *debug<br>command<br>Added: Section 2.2.2: DFU on Linux, Section 2.2.3: DFU on Mac<br>OS, and Section 4.2.8: Digital output humidity sensor: supported<br>commands<br>Removed: STEVAL-MKI109V1                                                                                                    |
| 20-Oct-2016      | 5               | Added Figure 4: "How to connect the DIL24 adapter board to the<br>STEVAL-MKI109V2"<br>Updated version of VCP Driver to V.1.4.0 in Section 2.1: "Hardware<br>installation (Windows platforms)"<br>Updated reference to version of firmware in use to lower than V3.0.0<br>in Section 2.2: "DFU"<br>Updated version of DFU software to V3.0.5 in Section 2.2.1: "DFU<br>on Windows"<br>Updated Table 2: "List of supported MEMS adapter boards"<br>Updated Table 4: "Returned values for *start command"<br>Updated Table 5: "Returned values for *debug command" |

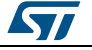

#### **UM0979**

#### **IMPORTANT NOTICE – PLEASE READ CAREFULLY**

STMicroelectronics NV and its subsidiaries ("ST") reserve the right to make changes, corrections, enhancements, modifications, and improvements to ST products and/or to this document at any time without notice. Purchasers should obtain the latest relevant information on ST products before placing orders. ST products are sold pursuant to ST's terms and conditions of sale in place at the time of order acknowledgement.

Purchasers are solely responsible for the choice, selection, and use of ST products and ST assumes no liability for application assistance or the design of Purchasers' products.

No license, express or implied, to any intellectual property right is granted by ST herein.

Resale of ST products with provisions different from the information set forth herein shall void any warranty granted by ST for such product.

ST and the ST logo are trademarks of ST. All other product or service names are the property of their respective owners.

Information in this document supersedes and replaces information previously supplied in any prior versions of this document.

© 2016 STMicroelectronics – All rights reserved

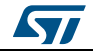